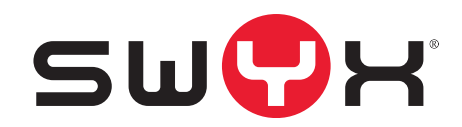

# <span id="page-0-0"></span>**Swyx Configuration Planner**

**As of: August 2020**

#### **Legal information**

© 2020 Swyx Solutions GmbH. All rights reserved.

Trademarks: Swyx, SwyxIt! and SwyxON are registered trademarks of Swyx Solutions GmbH.

All other trademarks, product names, company names, trademarks and service marks are the property of their respective owners.

The contents of this documentation are protected by copyright. Publication in the World Wide Web or in other services of the Internet does not constitute a declaration of consent for other use by third parties. Any use not permitted under German copyright law requires the prior written consent of Swyx Solutions GmbH.

The information in this documentation has been carefully checked for correctness, but may contain errors due to constant updating and changes.

Swyx Solutions GmbH assumes no responsibility for printing and writing errors.

Despite careful control of the content, Swyx Solutions GmbH accepts no liability for the content of external links and does not adopt it as its own. The operators of the linked sites are solely responsible for the content of their sites.

#### **Swyx Solutions GmbH**

Emil-Figge-Str. 86 D-44227 Dortmund [office@swyx.com](mailto:office@swyx.com) [www.swyx.com](http://www.swyx.de)

### **Contents**

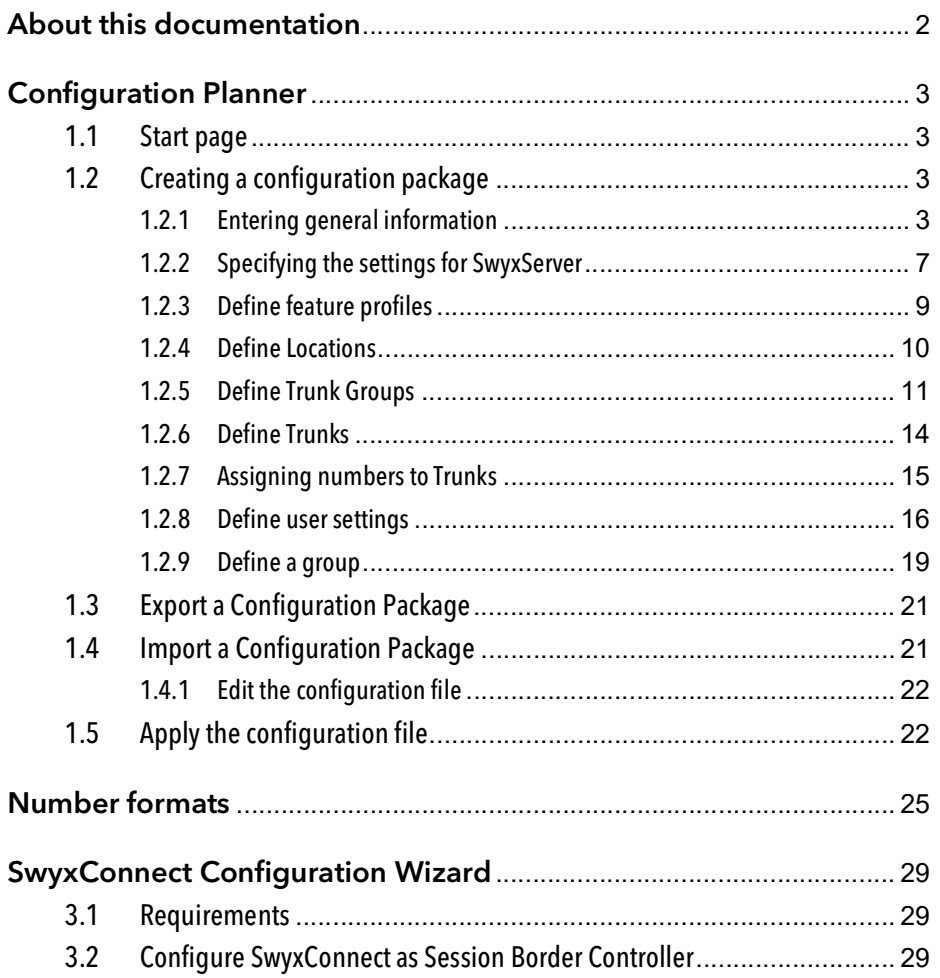

### <span id="page-3-0"></span>**About this documentation**

This documentation contains the information necessary for making the most effective use of the Swyx solution and the advantages it provides.

#### **Who is this Documentation written for?**

The documentation is primarily intended for administrators who are responsible for the global or user-specific configuration and provision of SwyxWare systems.

#### **Conventions for the Descriptions**

#### **Operating Steps**

In this documentation, "click" always means: You click the left mouse button once.

#### **Menu Operation**

Instructions which refer to the selection of certain menu entries will be presented as follows:

"My Profile | Password"

refers to the menu item "Password", which you will find in the "My Profile" menu.

#### **Special design elements**

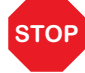

 This symbol indicates safety advice: ignoring the advice can lead to material damage or loss of data.

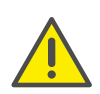

This represents an advice which should be observed in order to avoid possible license infringements, misunderstandings, malfunctions and delays in software operation.

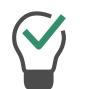

This highlights handy tips, which could be helpful for running the software.

#### These are instructions,

...which prompt the user to perform an action requiring one or multiple steps (1., 2. etc.).

### **Online Help**

To open the online help manual, click on the  $\overline{\phantom{a}}$  button in the top

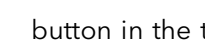

right corner of a Configuration Planner page.

Further Information

- For current information on the products, please see our homepage: [swyx.com](http://www.swyx.de)
- Under the 'Support' category of the homepage, you can download the most current version of the documentation (PDF) and software updates: [swyx.com/products/support.html](http://www.swyx.de/produkte/support.html)

#### **Other online helps**

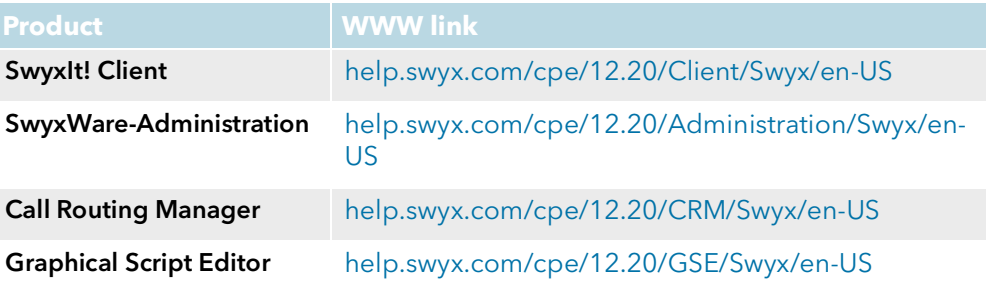

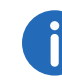

# <span id="page-4-0"></span>**1 Configuration Planner**

In the Configuration Planner you collect the configuration data required for the functionality of SwyxWare. The configuration can run in advance and independent of the actual installation of one or more SwyxServers.

### <span id="page-4-1"></span>**1.1 Start page**

The configuration data for one particular SwyxWare system are saved in a configuration package.

On the start page you select, whether you create a new configuration package or continue to edit a previously exported file:

[Creating a configuration package](#page-4-2)

[Import a Configuration Package](#page-22-1)

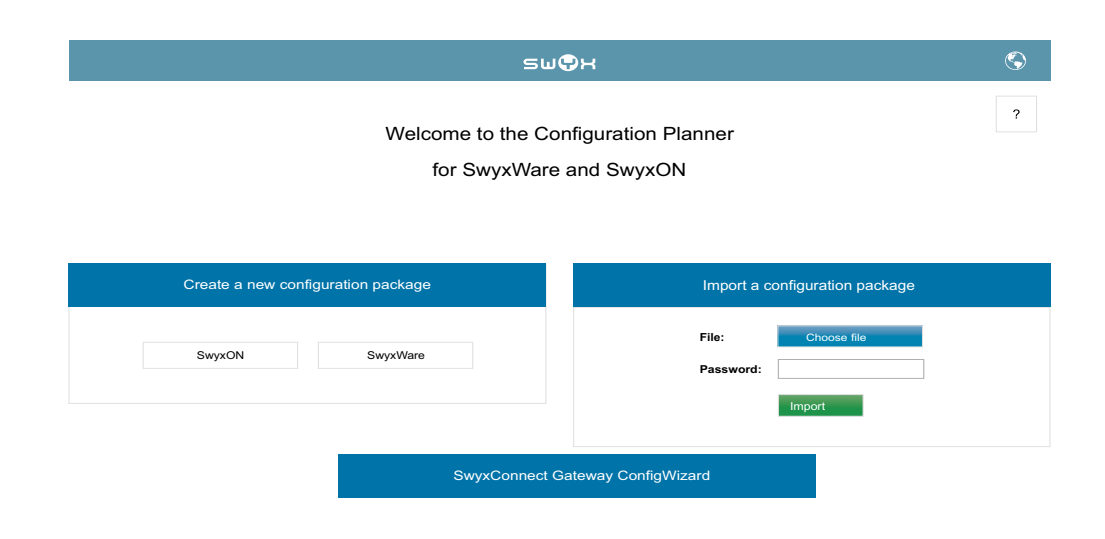

### <span id="page-4-2"></span>**1.2 Creating a configuration package**

Select the SwyxWare variant you are going to configure: SwyxWare or SwyxON.

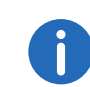

 $\mathbf{r}$ 

To create a configuration package for SwyxON, be ready to provide the names of the feature profiles defined by a Platform administrator.

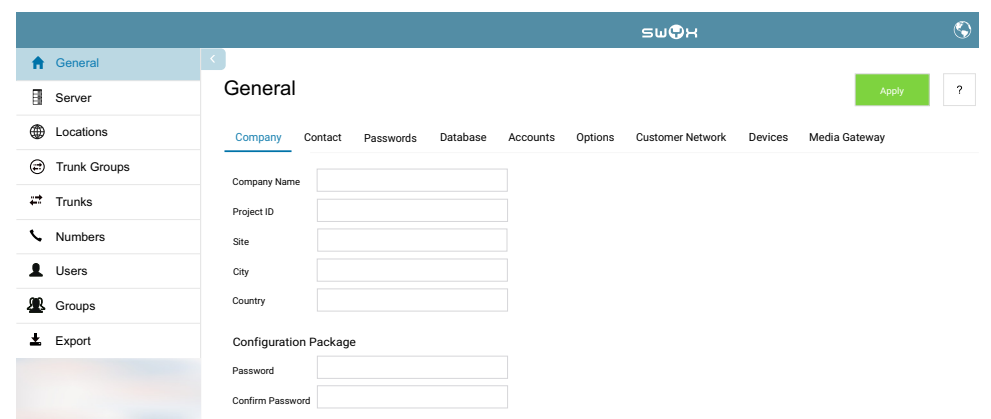

Scroll through the menu items and add new objects with the required properties as described below.

If the connection to the Configuration Planner is interrupted or the time session is expired (after 120 minutes), all the afore entered configuration data will be lost.

Save your input by exporting the configuration package and import the file again for further editing, see [Export a Configuration](#page-22-0) [Package](#page-22-0), page 21.

You can find a more detailed description of the below mentioned configuration parameters in the administration manual (chapter "The Global Configuration of SwyxServer"): [help.swyx.com/cpe/12.20/Administration/Swyx/en-US](http://help.swyx.com/cpe/12.20/Administration/Swyx/de-DE/index.html)

### <span id="page-4-3"></span>**1.2.1 Entering general information**

On the "General" tab the customer-specific data and passwords are collected.

#### To enter company details

- 1 In the menu select "General".
	- $\checkmark$  The "Company" tab appears.

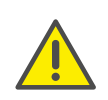

The Configuration Package Password is required to export or import the configuration package and apply it for configuration. You must also use this password to protect files that contain user-related data (exported user lists and the config documentation).

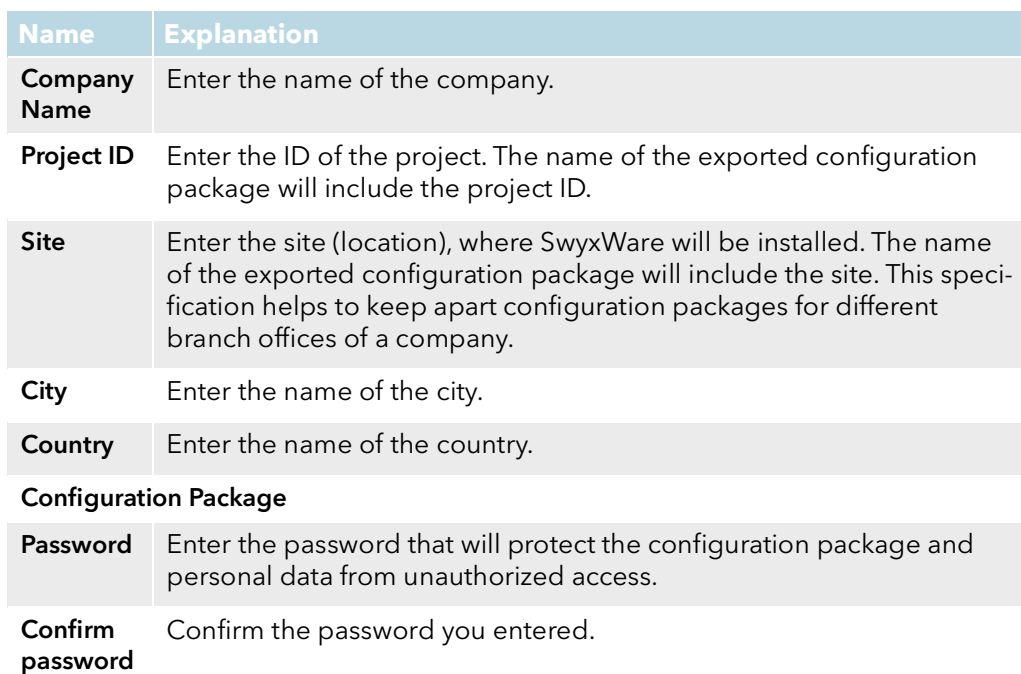

2 Select the "Contact" Tab.

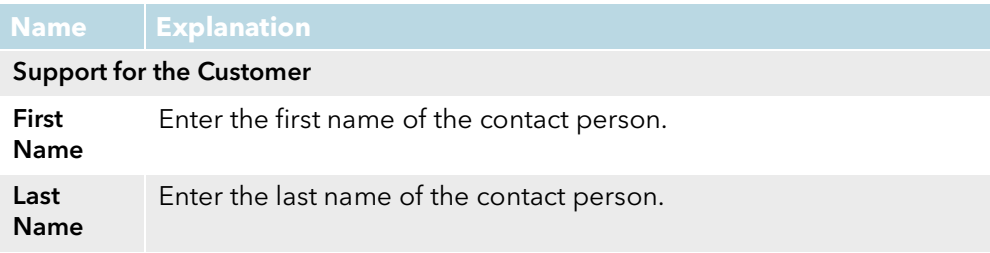

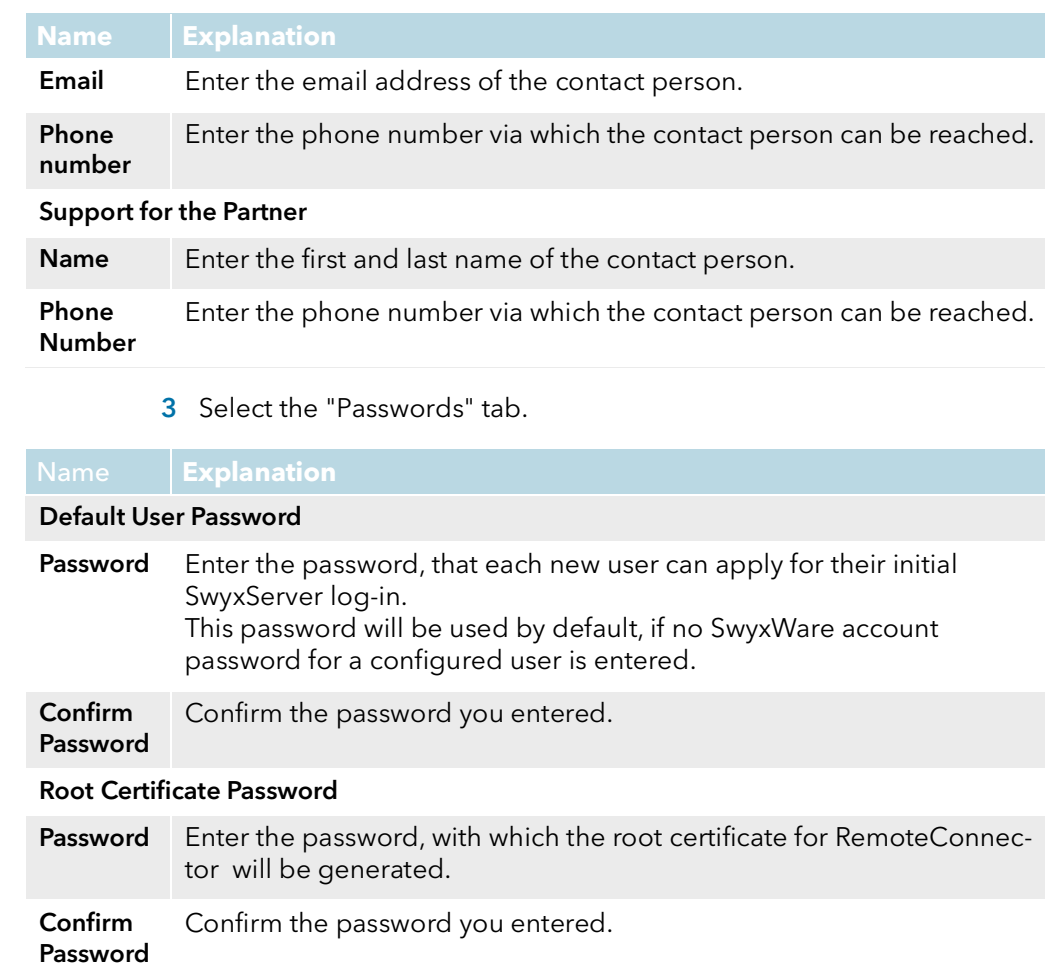

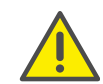

To generate the client certificates, maintain the password ready you used to protect the master certificate.

4 Select the "Database" tab (not available for SwyxON).

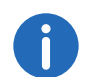

The following data is only required for unattended SwyxServer installation and configuration.

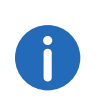

The Windows user account specified here must have administrator rights on the SQL Server instance to create a new database. If an existing database is to be updated, then administrator rights on this database ('db\_owner') are necessary.

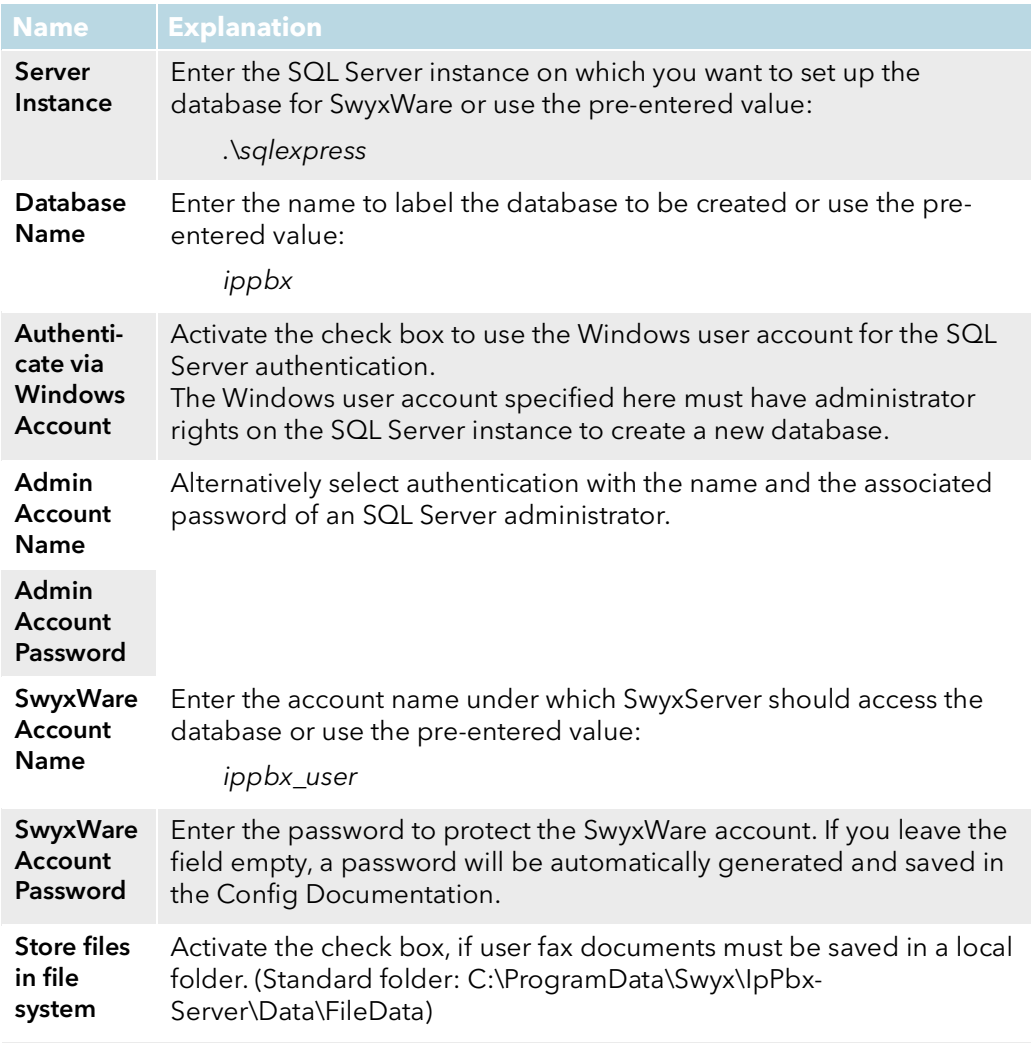

5 Select the "Accounts" tab (not available for SwyxON).

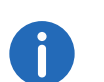

The following data is only required for unattended SwyxServer installation and configuration.

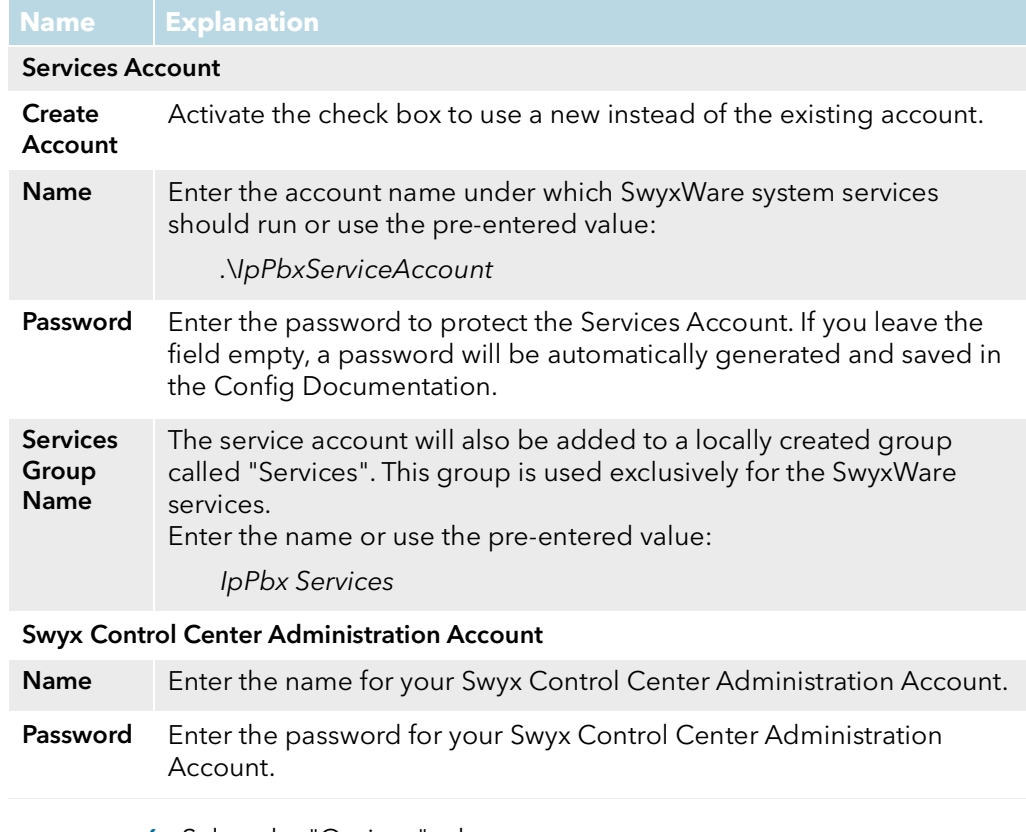

#### **6** Select the "Options" tab.

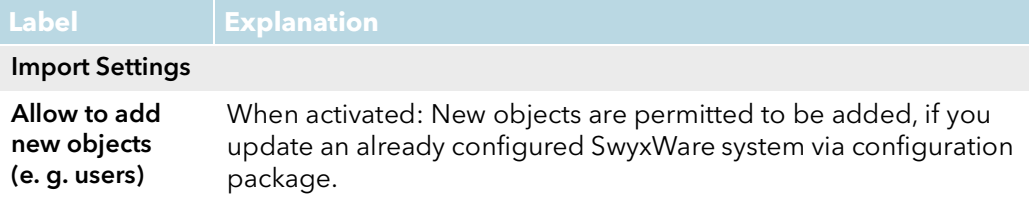

<Time>.xlsx in the folder "Documentation" of the Configuration

word(s) to the Config Documentation

Package).

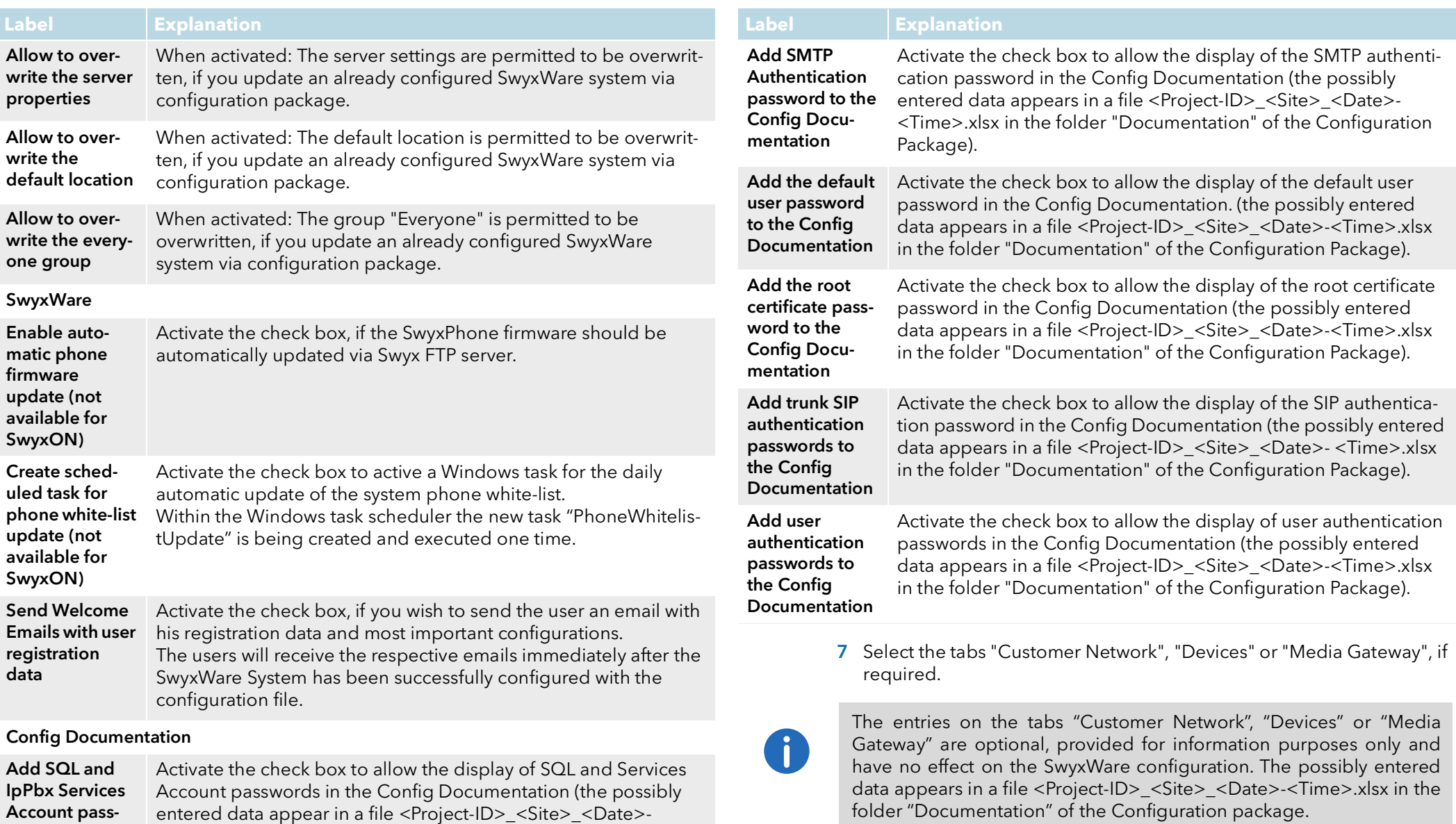

8 Click on the "Apply" button to save the settings.

### <span id="page-8-0"></span>**1.2.2 Specifying the settings for SwyxServer**

A central component of SwyxWare is "SwyxServer", which manages all system subscribers, terminals and functions.

#### To specify the **SwyxServer** settings

- 1 In the menu select "Server".
	- $\checkmark$  The "Licensing" tab appears.

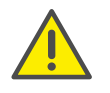

The selected type of licensing, online or via license key, cannot be changed later. If you want to select a different type of licensing after a licensing process has been completed, you must uninstall and reinstall SwyxWare and the SwyxWare database.

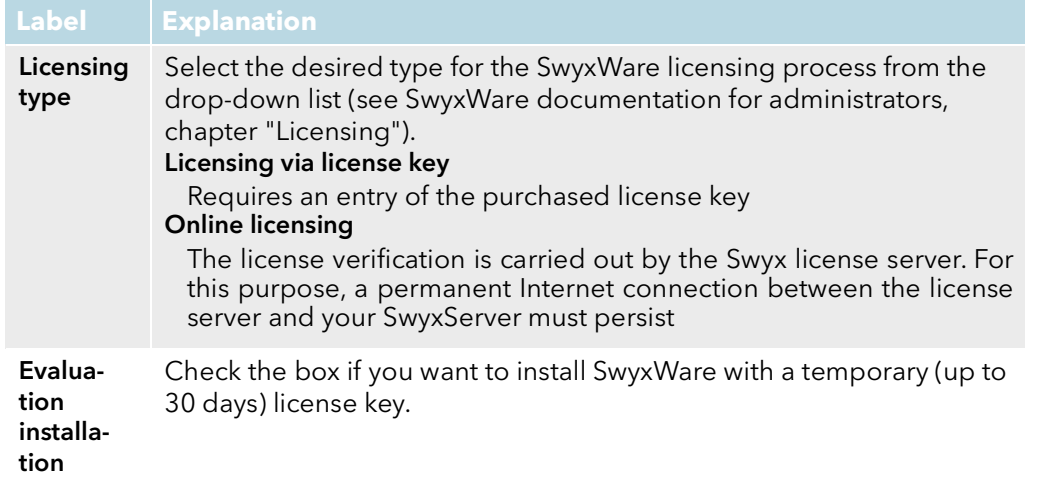

2 Select the "Client settings" tab.

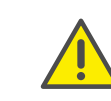

For the provision of the Swyx Messenger / Swyx Meeting service, userrelated data will be transmitted to and processed by our order processor, Voiceworks B.V. (also part of the Enreach Group) on the basis of a corresponding order processing contract. These products require the transmission of various data such as IP address, login data, chat messages, names of communication partners, dial-in numbers (Swyx Meeting), files sent and screenshare content (Swyx Meeting) each time they are used. Please note your duty to inform your users according to Art. 13/14 GDPR.

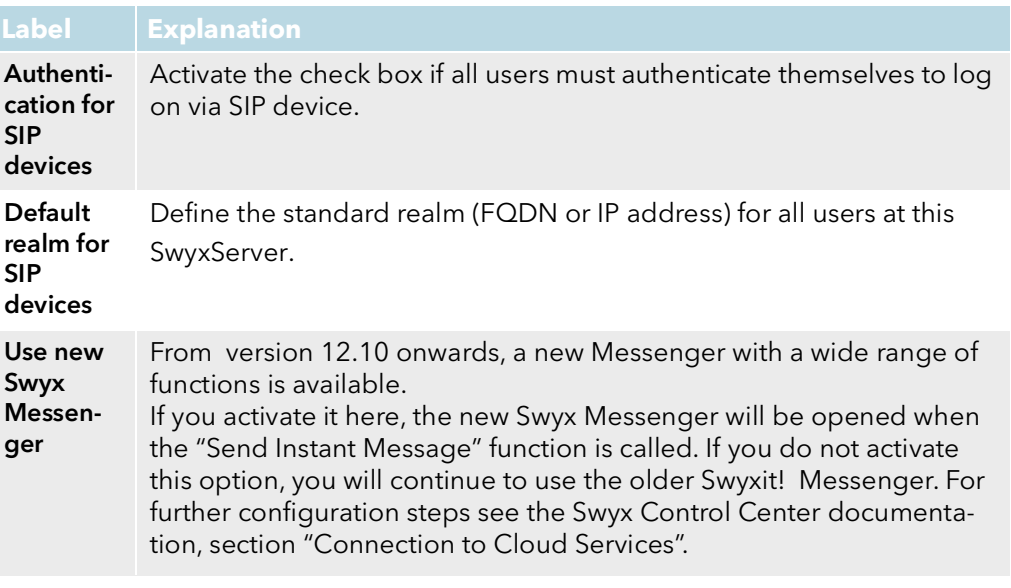

3 Select the "Internal Numbers" tab.

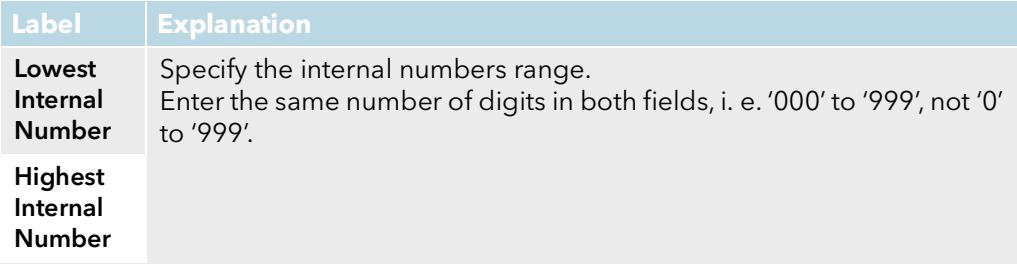

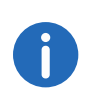

Encryption mode is determined globally for SwyxServer in this area, which means the settings you select here will influence the encryption settings in user and trunk properties.

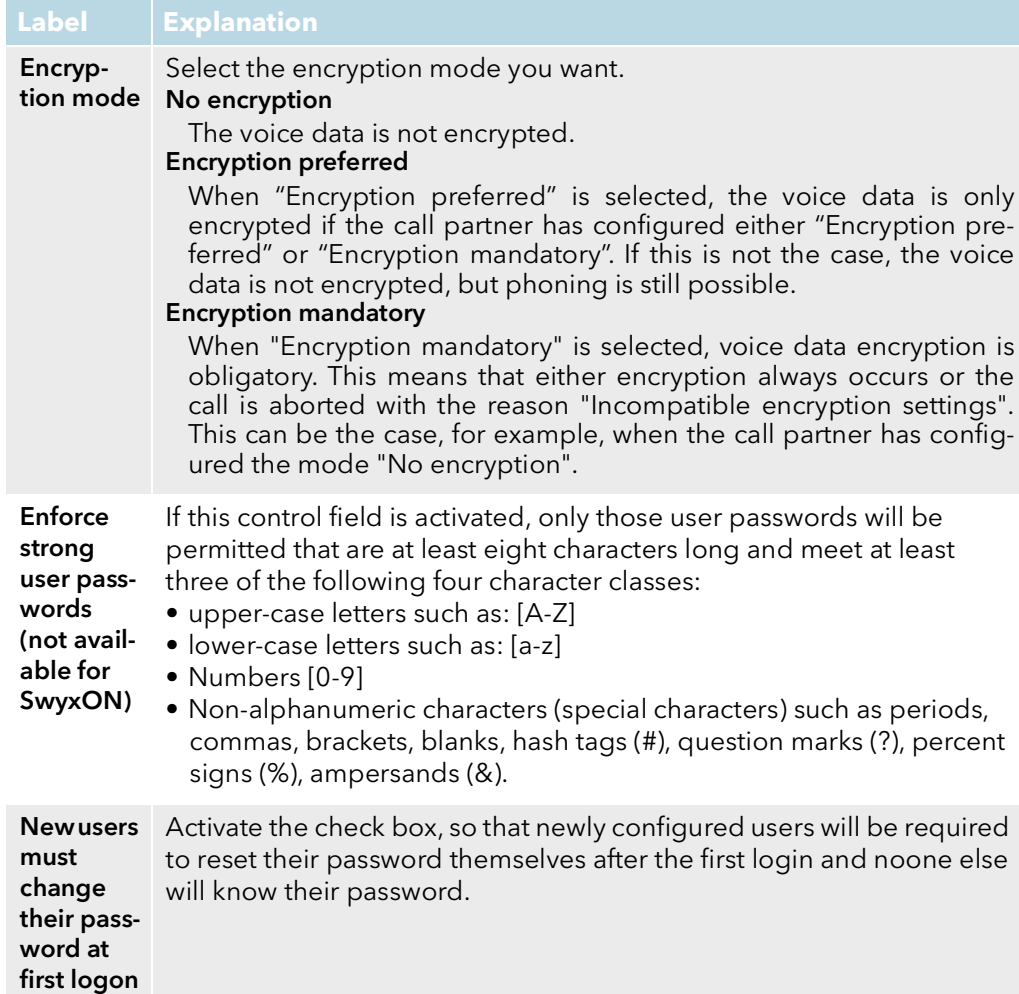

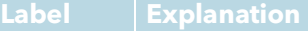

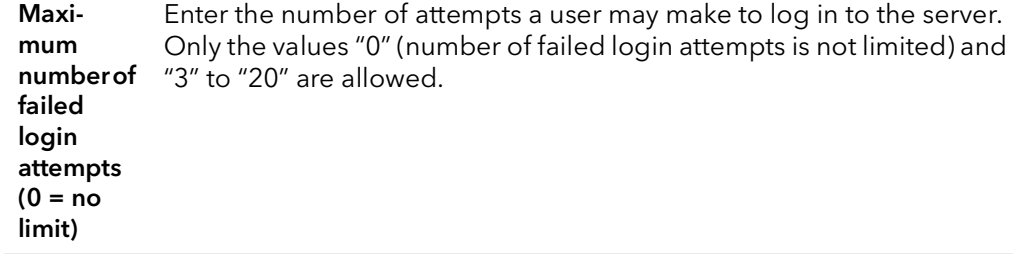

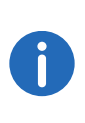

The number of failed log-in attempts will be reset for the corresponding user after one successful login. After resetting the services or after changing between master and standby server, this number is reset to zero for all users.

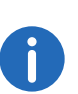

The number of failed log-on attempts is irrelevant, when the administrator has established a forced password change, and the user attempts to log-on with his/her previous password.

5 Select the "RemoteConnector" tab (not available for SwyxON).

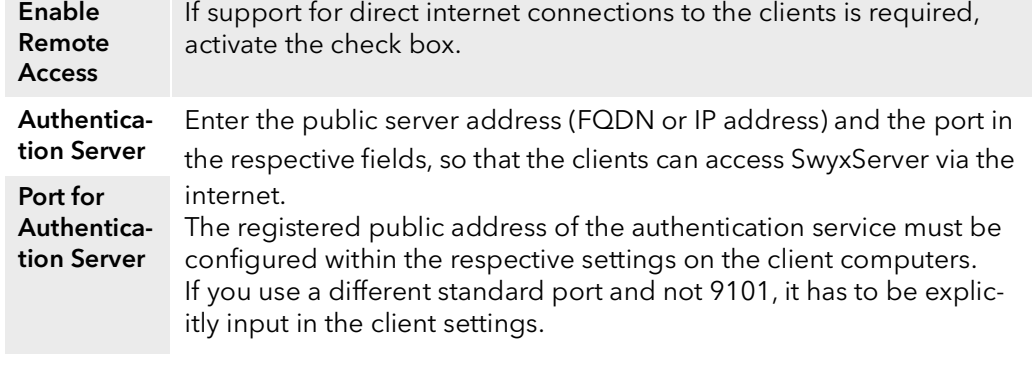

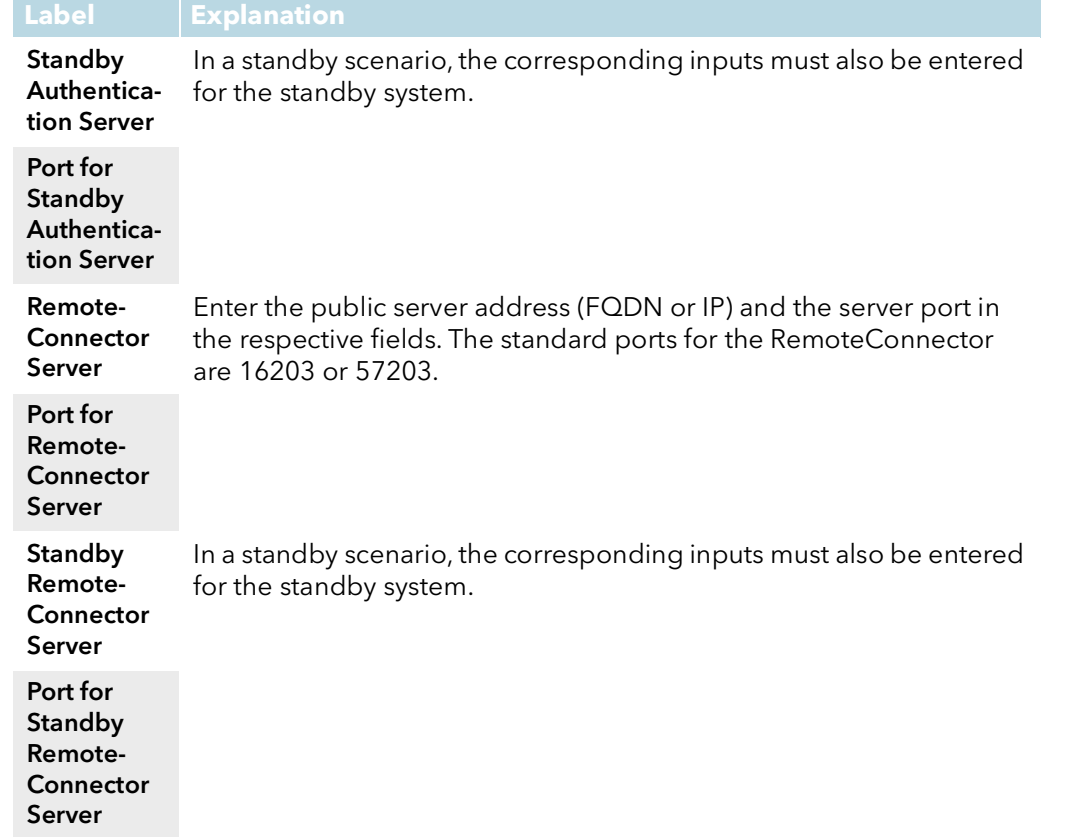

6 Select the "Mail Server" tab.

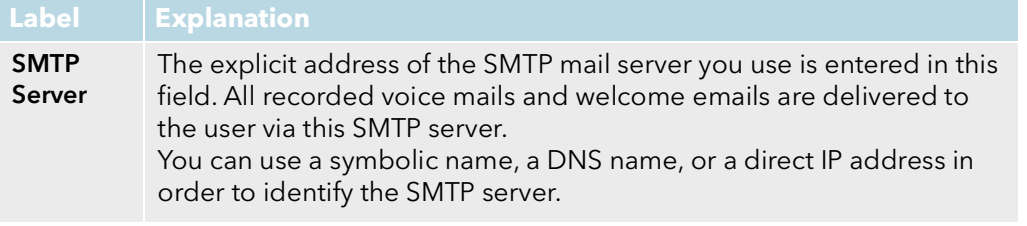

**SMTP Port** Enter the SMTP port for connecting the mail server.

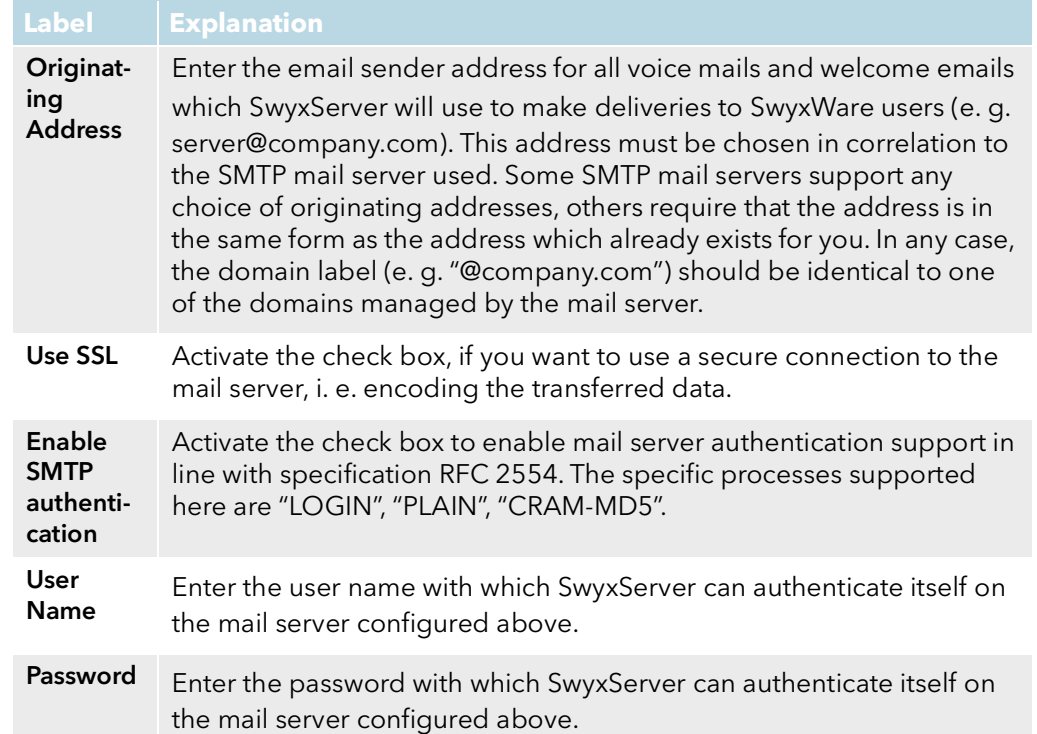

### <span id="page-10-0"></span>**1.2.3 Define feature profiles**

Under the menu item "Feature Profiles" you can enter the feature profiles created by administrators at partner level for the corresponding UC Tenant.

A Feature Profile represents a set of various functions potentially available to a SwyxON user.

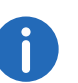

This tab appears only if you create a Configuration Package for SwyxON.

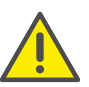

Any changes in the function set can cause changes in functionality and costs for the users whom the feature profile is assigned to.

#### This is how you create a feature profile

- 1 In the menu select "Feature Profiles".  $\checkmark$  The "Feature Profiles" list appears.
- 2 Click on "Add Profile".

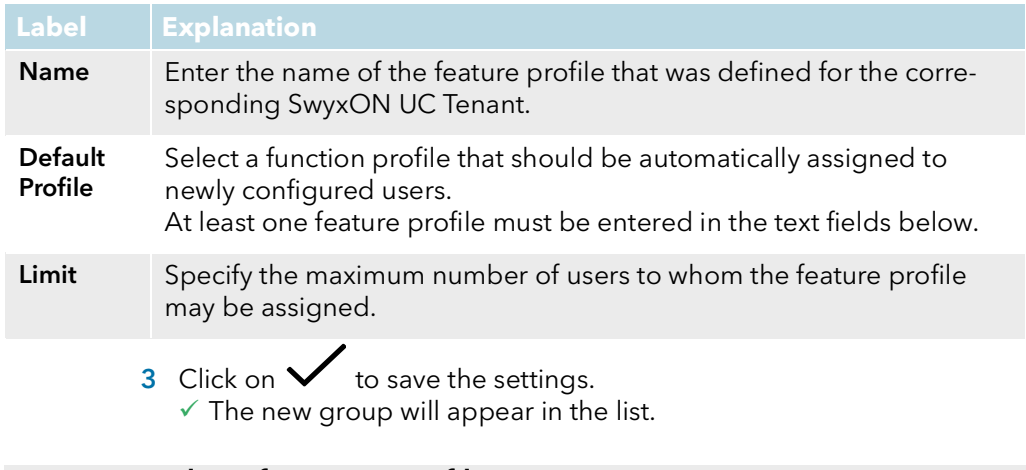

#### To import a list of Feature Profiles

You have a file with Feature Profiles in JSON format.

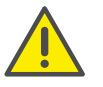

Any existing list of feature profiles is going to be completely overwritten with the data from the file to be imported.

- 1 In the menu select "Feature Profiles".  $\checkmark$  The "Feature Profiles" list appears.
- 2 Click on "Import Profile".
- 3 Click on "Select a file for import".
- 4 Select the existing file in the corresponding directory.
- 5 Click on "Import".
	- $\checkmark$  The new group appears in the list.

#### To export a list of feature profiles

1 In the menu select "Feature Profiles".  $\checkmark$  The "Feature Profiles" list appears.

- 2 Click on "Export Profiles".
	- $\checkmark$  The Excel file with the current user properties is saved in the default download folder configured in your browser, e.g.. "C:\Users\<user name>\Downloads".

### <span id="page-11-0"></span>**1.2.4 Define Locations**

Location is a user and trunk group property, which groups together sitedependent parameters.

#### To define a location

- 1 In the menu select "Locations"  $\checkmark$  The "Locations" list appears.
- 2 Click on the "Add Location" button.  $\checkmark$  The "General" tab appears.

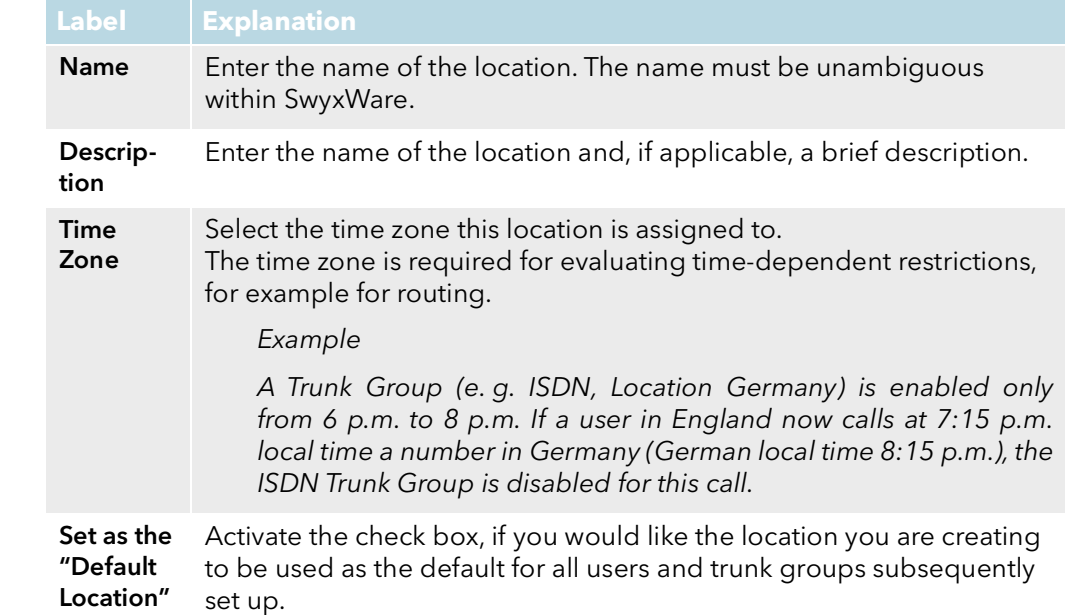

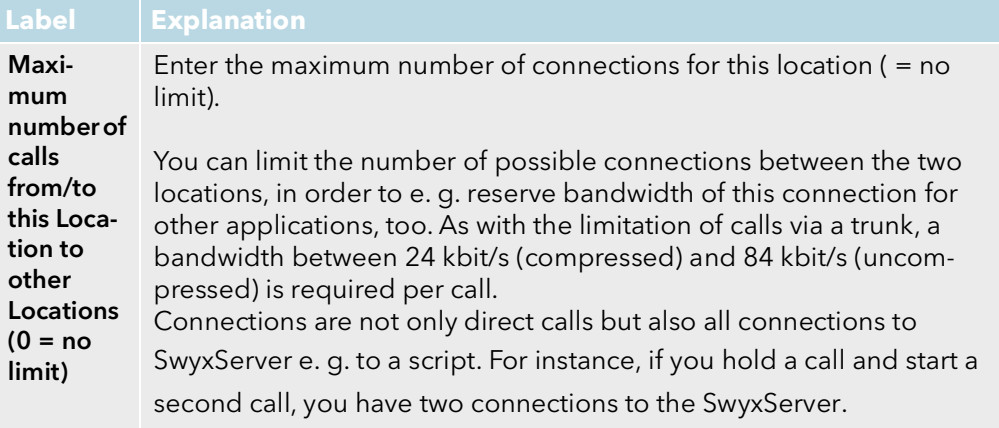

3 Select the "Codes and Prefixes" tab.

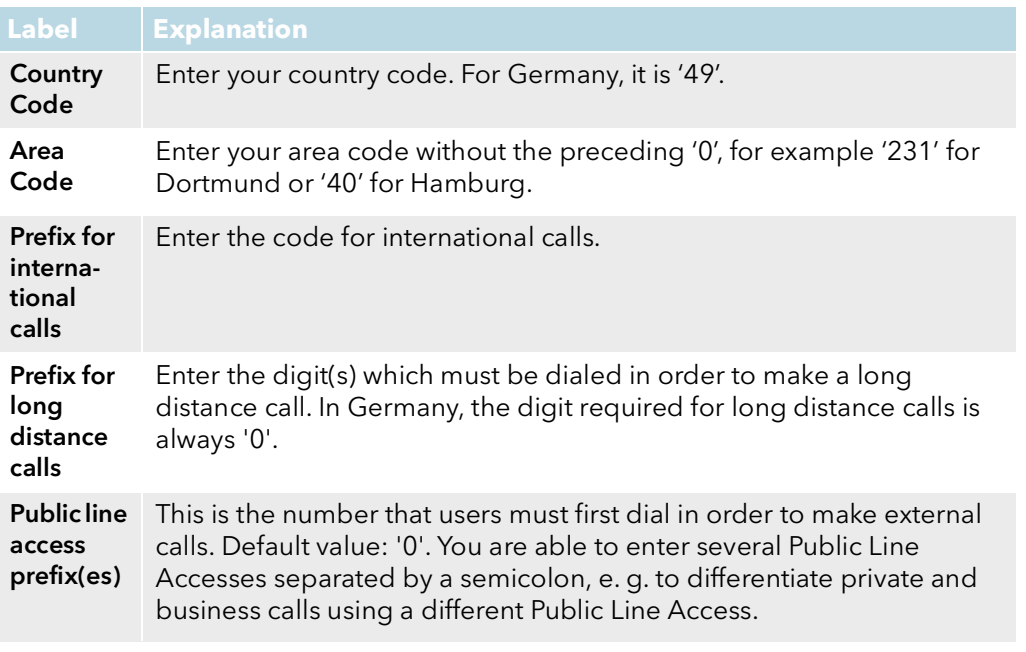

4 Click on the  $\checkmark$  button to save the settings.  $\checkmark$  The new Location appears in the list.

### <span id="page-12-0"></span>**1.2.5 Define Trunk Groups**

<span id="page-12-1"></span>A trunk group represents all the trunks of the same type which are grouped together in it.

#### To define a Trunk Group

- 1 In the menu select "Trunk Groups".
	- $\checkmark$  The "Trunk Groups" list will appear.
- 2 Click on the "Add Trunk Group" button.
	- $\checkmark$  The "General" tab appears.

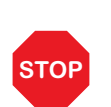

Call permissions of a trunk group only apply to incoming calls! The advanced call permissions (more than "internal calls") could, depending on the configured forwarding entries, be misused by external callers. Protect your SwyxServer by only allowing external forwarding of incoming calls in exceptional cases.

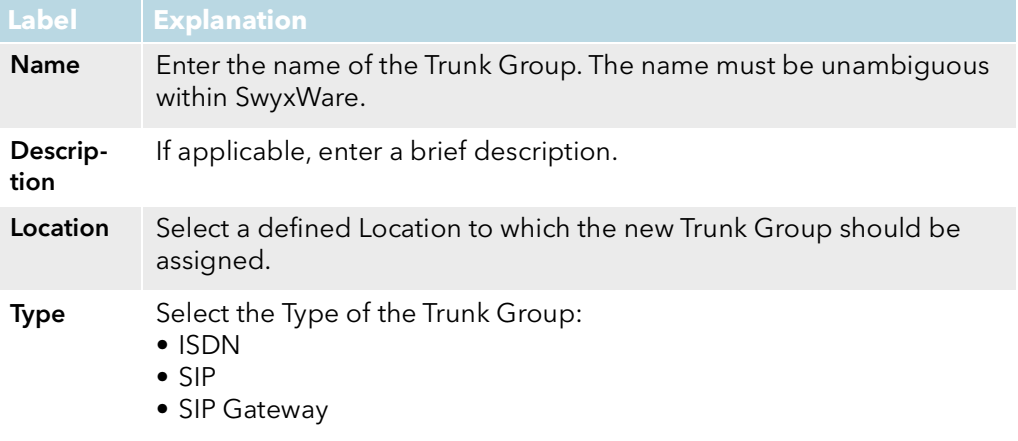

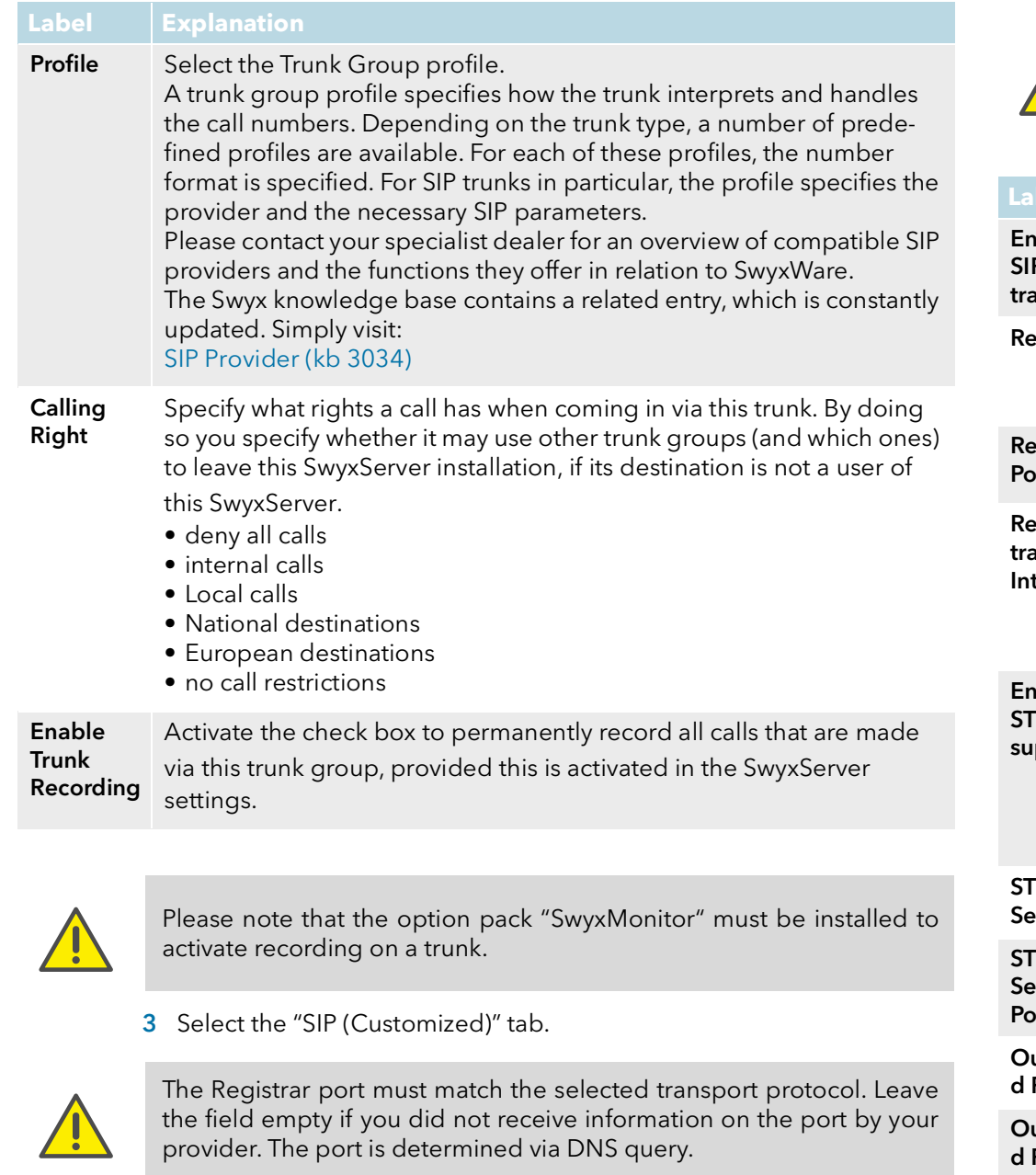

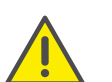

Make sure that the selected transport protocol is supported by your provider.

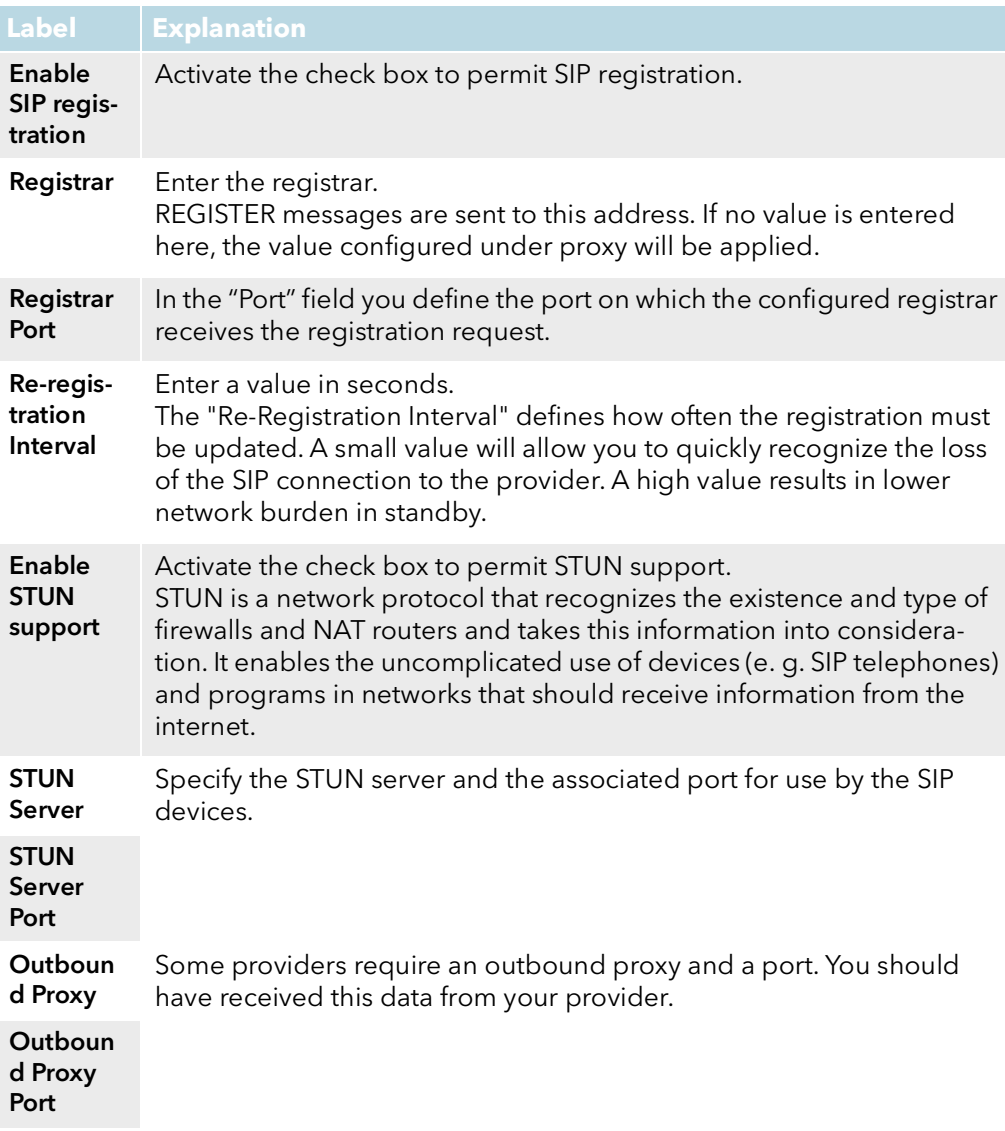

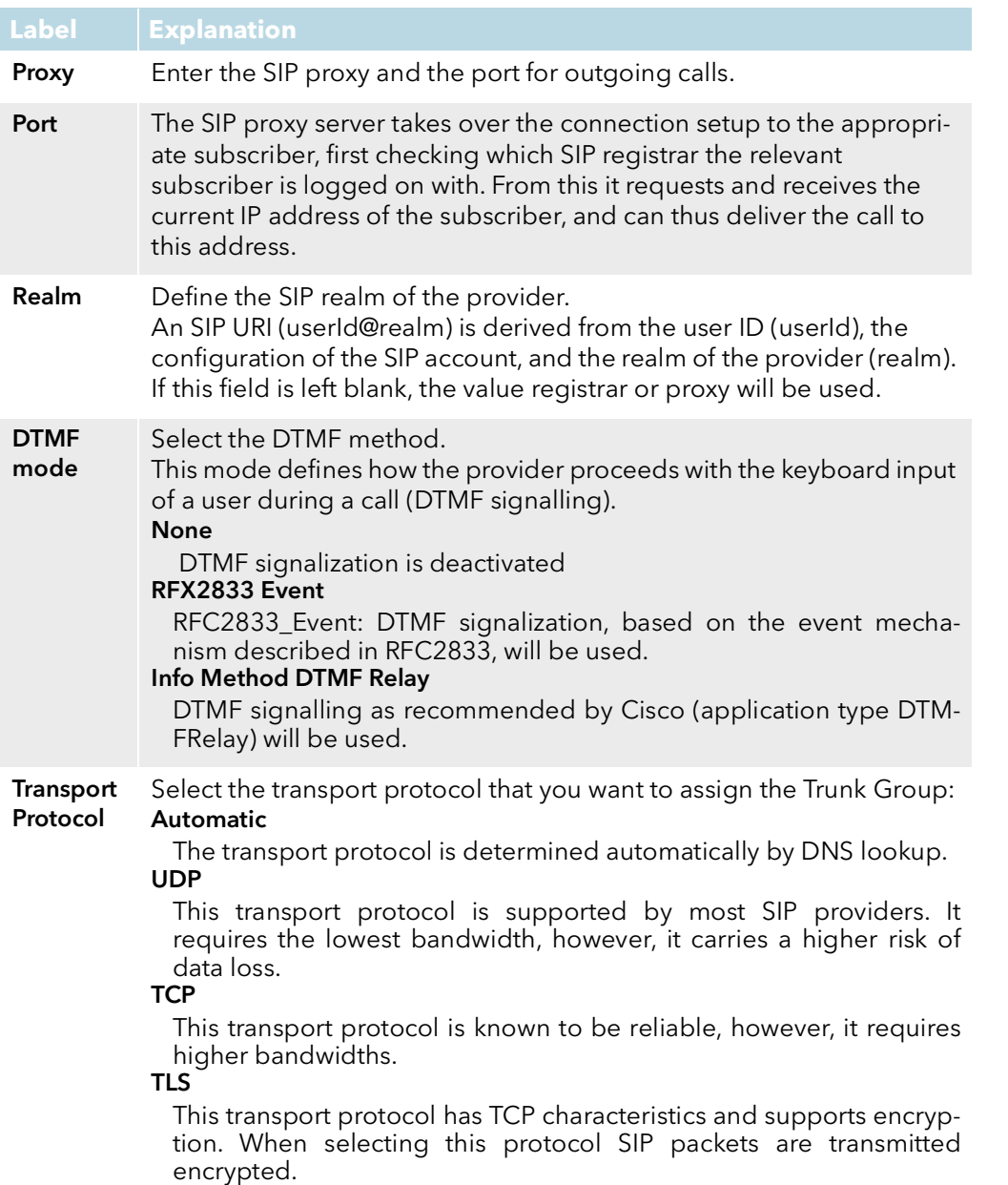

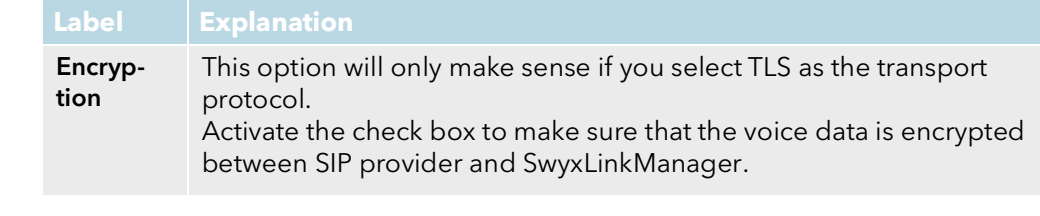

4 Select the "Number Formatting" tab.

6

Procedures for converting outgoing numbers and interpreting incoming numbers are defined within a trunk group. In the properties of a trunk group, the selected protocol contains a detailed definition of which numbers (outgoing/incoming and calling/called number) are converted into which formats. This mapping of formats can be modified subsequently by administrators.

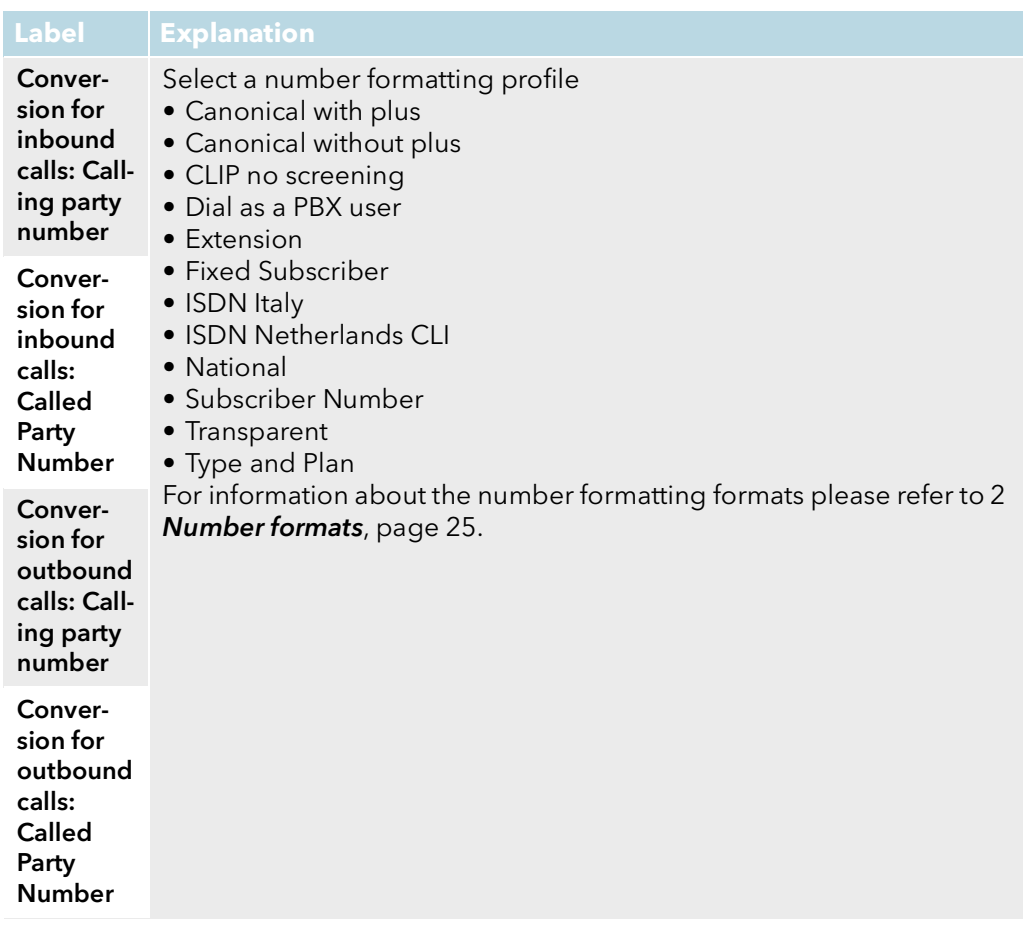

5 Click on the  $\sqrt{\ }$  button to save the settings.  $\checkmark$  The new Trunk Group appears in the list.

### <span id="page-15-0"></span>**1.2.6 Define Trunks**

"Trunk" denotes a connection to another network, e. g. the public telephone network.

#### To define a Trunk

- 1 In the menu select "Trunks".
	- $\checkmark$  The "Trunks" list will appear.

2 Click on the "Add Trunk" button.  $\checkmark$  The "General" tab appears.

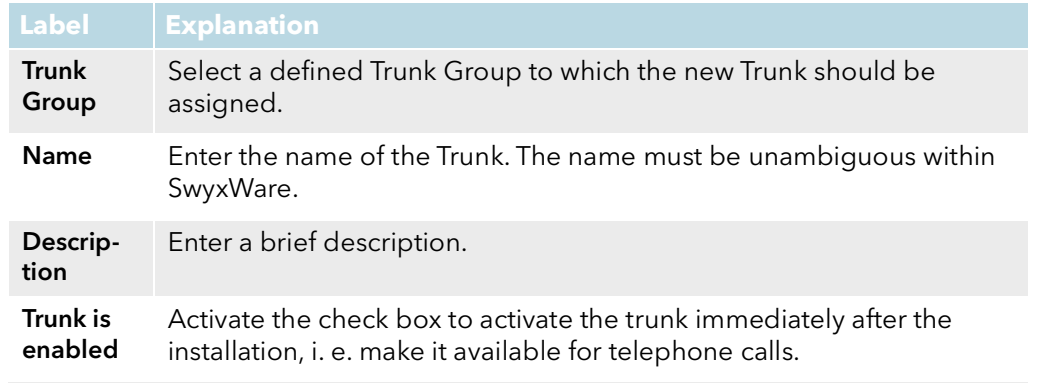

#### 3 Select the "Codecs" tab.

ĥ

With the help of the codec filter, you can define how voice is compressed for transmission. Specify globally here for the SwyxServer whether codecs should be filtered, and if so, which codecs should be permitted.

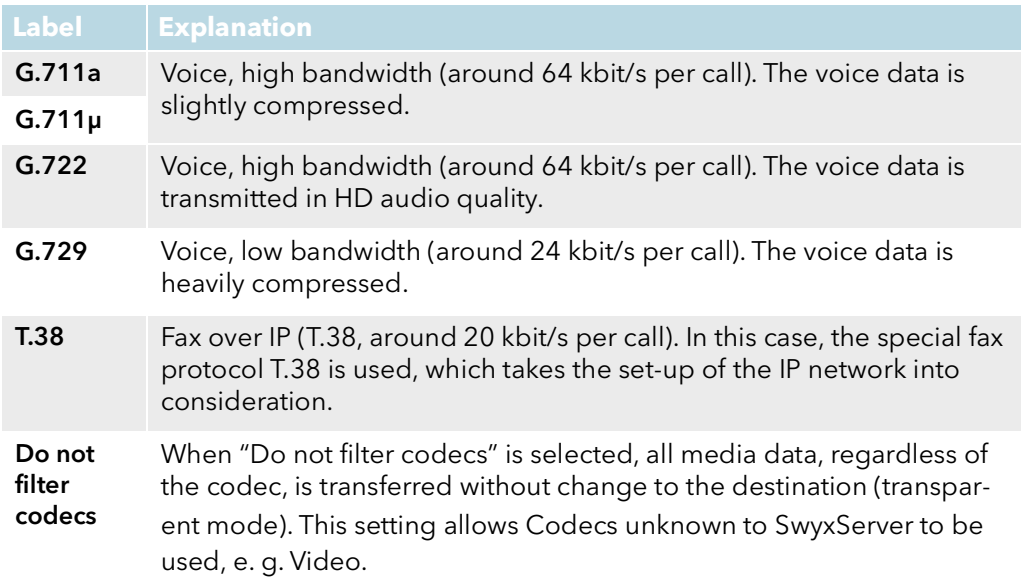

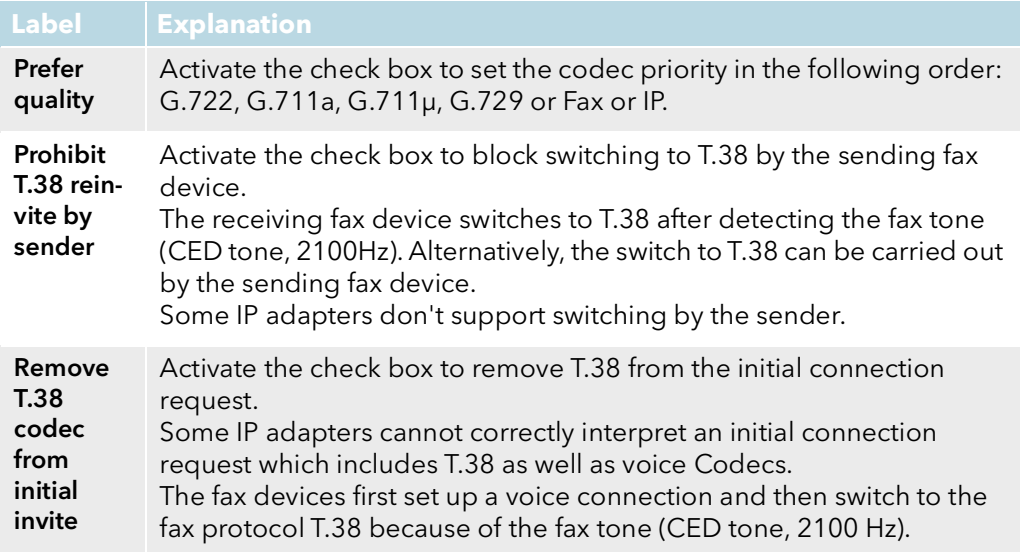

4 Select the "Channels" tab.

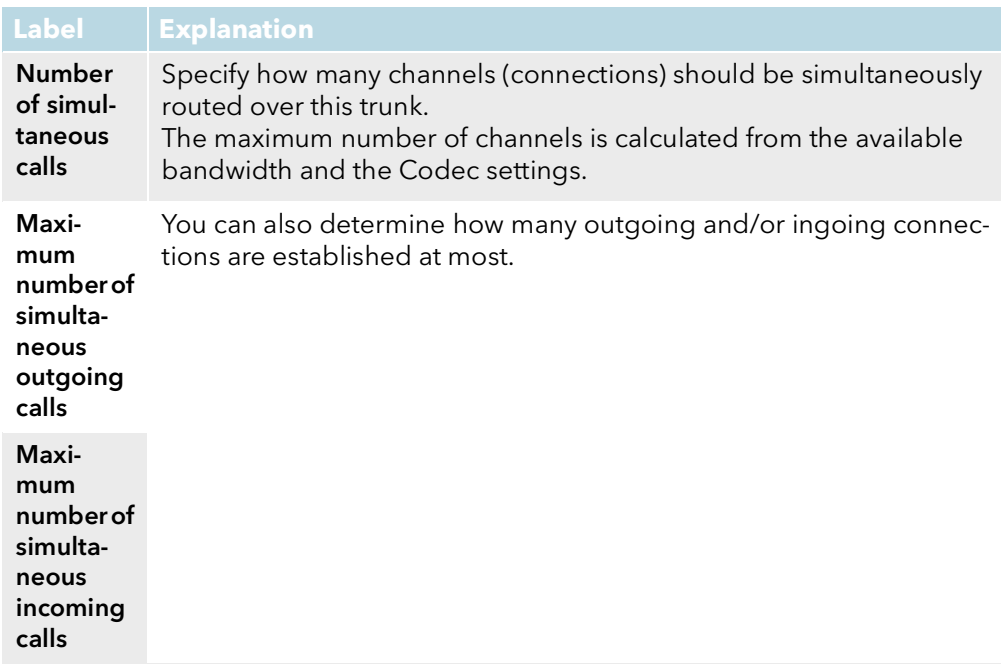

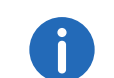

Enter the parameters the SIP gateway needs to long onto SwyxServer via this trunk.

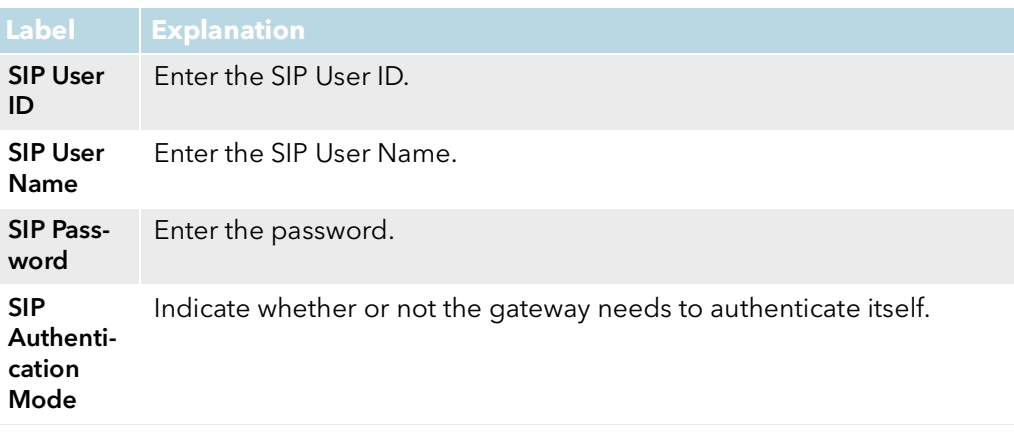

6 Click on the  $\vee$  button to save the settings.  $\checkmark$  The new Trunk will appear in the list.

### <span id="page-16-0"></span>**1.2.7 Assigning numbers to Trunks**

You can specify here which public numbers this trunk uses. External calls to these numbers go over this trunk. Calls with a Calling Party Number that is assigned to this trunk are routed over this trunk.

#### To assign numbers to a trunk

- 1 In the menu select "Numbers".  $\checkmark$  The "Number ranges" list will appear.
- 2 Click on the "Add range" button.
	- $\checkmark$  The "General" tab appears.

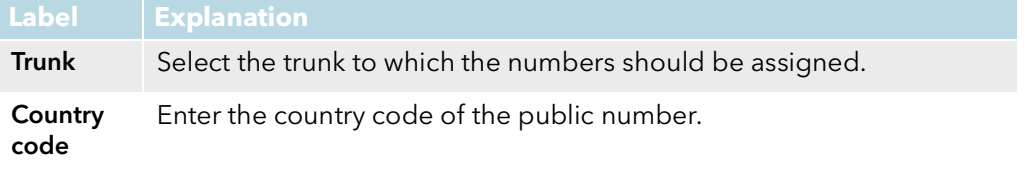

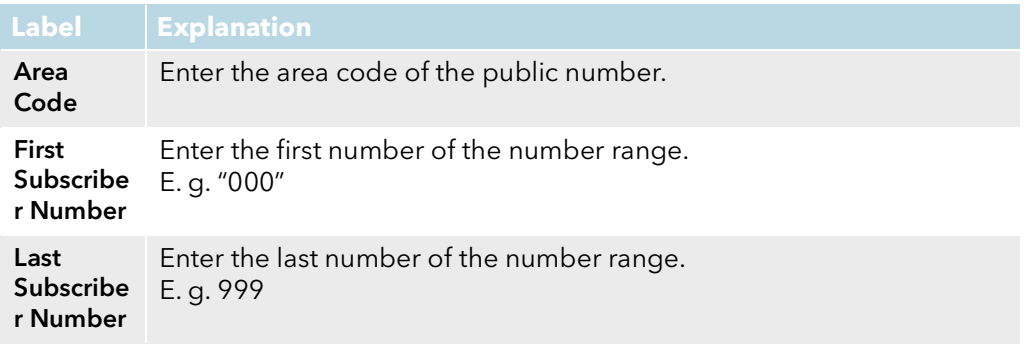

**3** Click on the **button to save the settings.**  $\checkmark$  The new number range will appear in the list.

### <span id="page-17-0"></span>**1.2.8 Define user settings**

A user is a person, a group or a location (for example, a conference room), for whom/which an account has been set up on the SwyxServer.

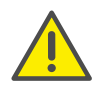

When saving and processing personal data, observe the respective applicable legal data protection regulations.

#### To define user settings

- 1 In the menu select "Users".  $\checkmark$  The "Users" list appears.
- 2 Click on the "Add User" button.  $\checkmark$  The "General" tab appears.

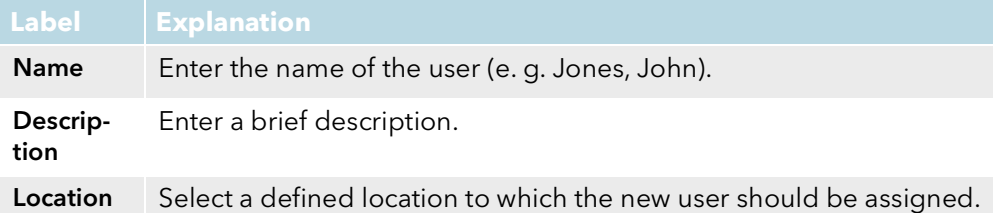

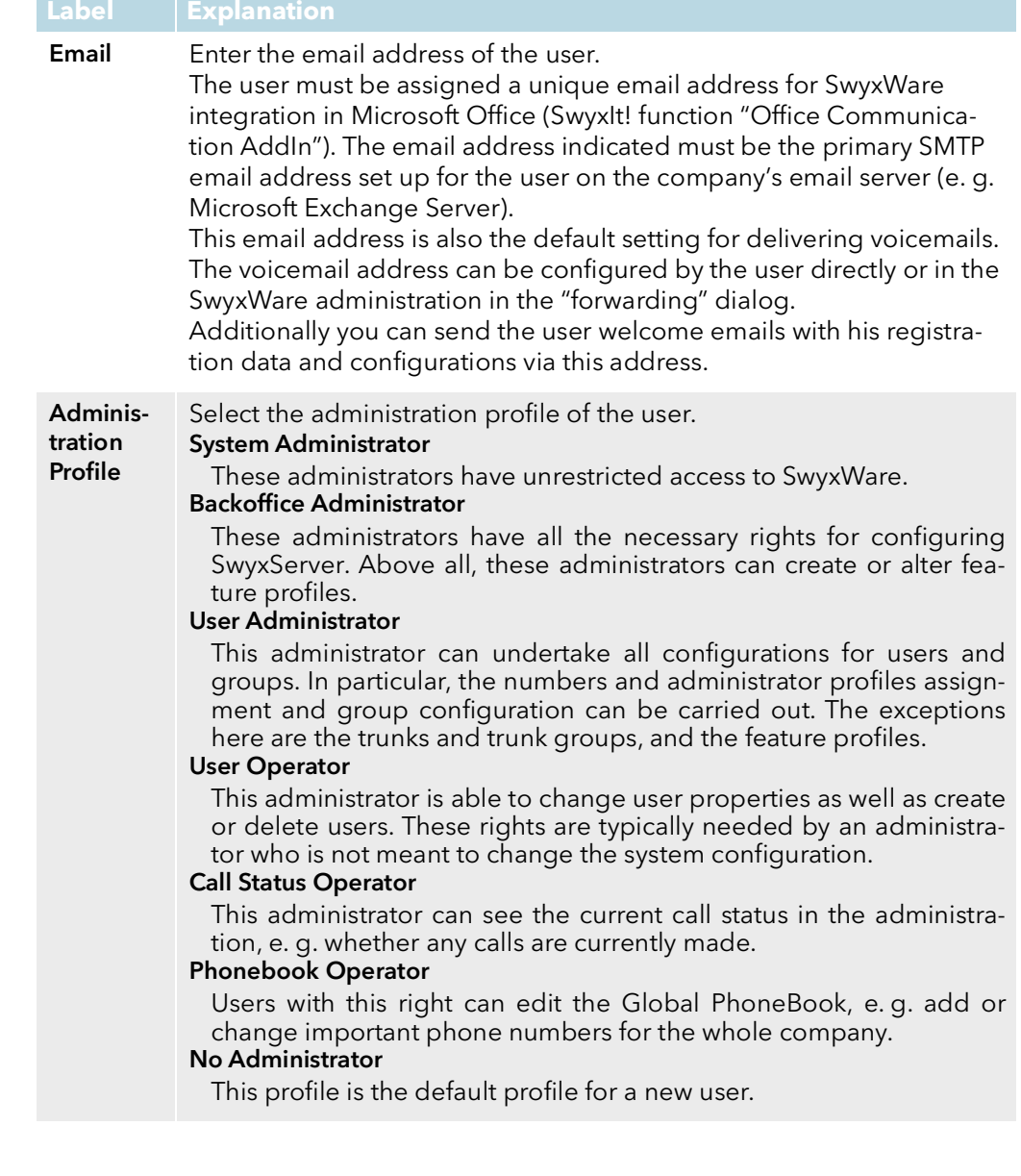

Enter the internal number for this user.

Internal Number 1

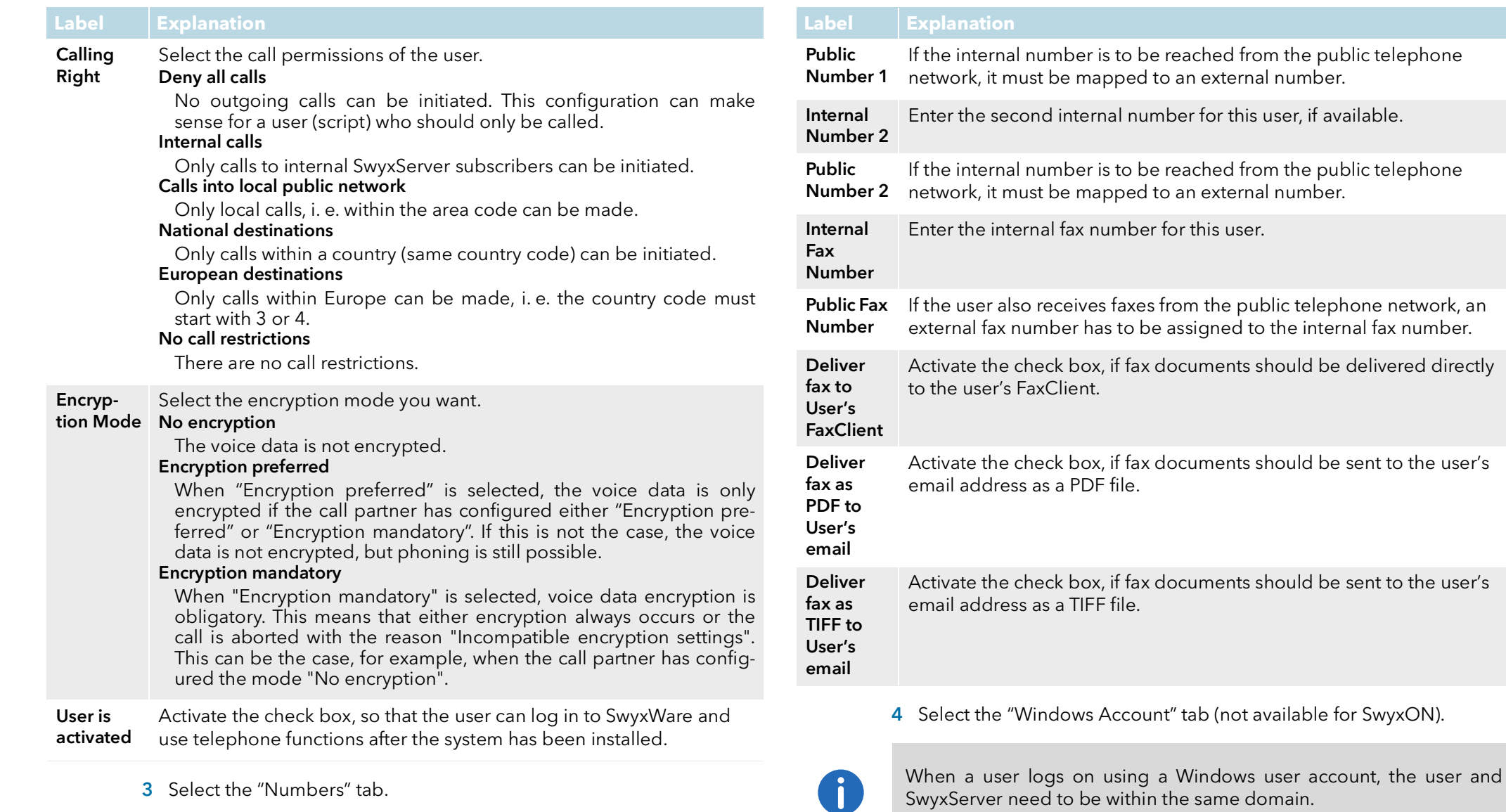

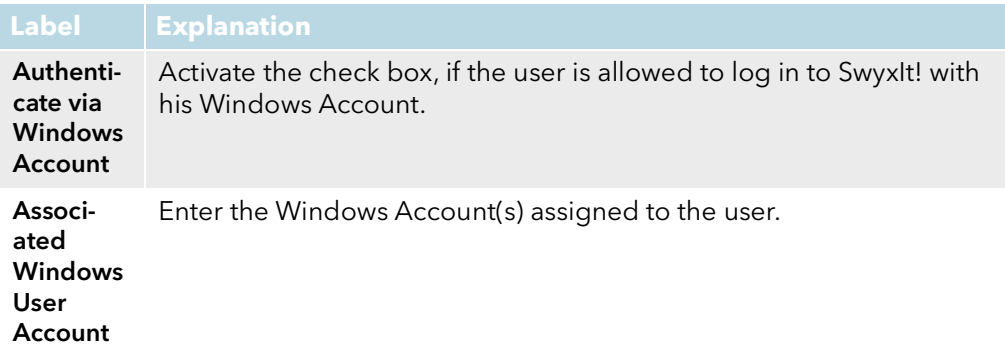

5 Select the "Desk Phone" tab.

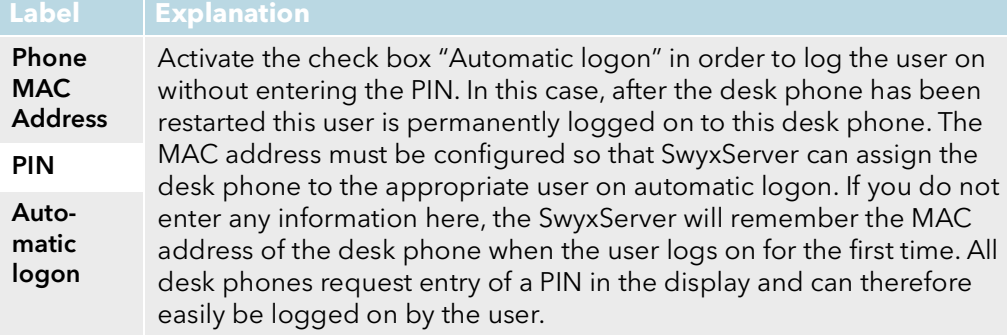

**6** Select the "SwyxWare Account" tab.

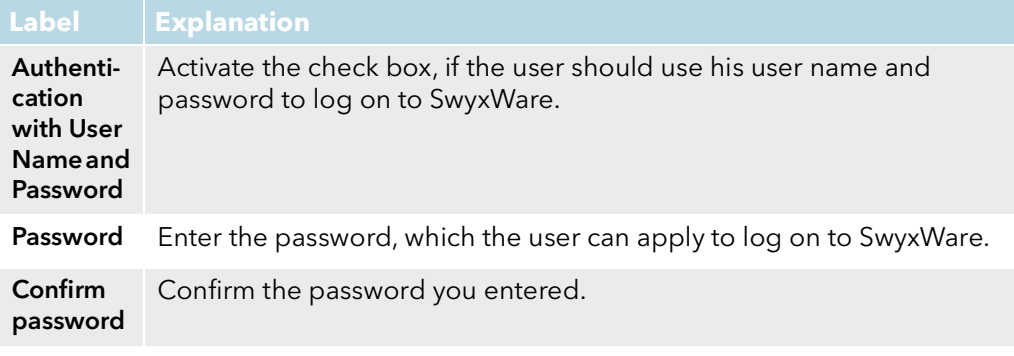

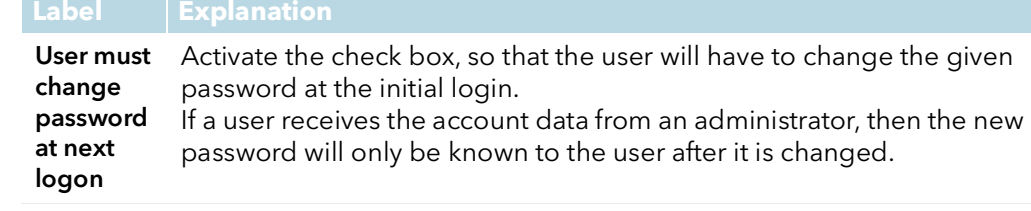

7 Select the "SIP Login" tab.

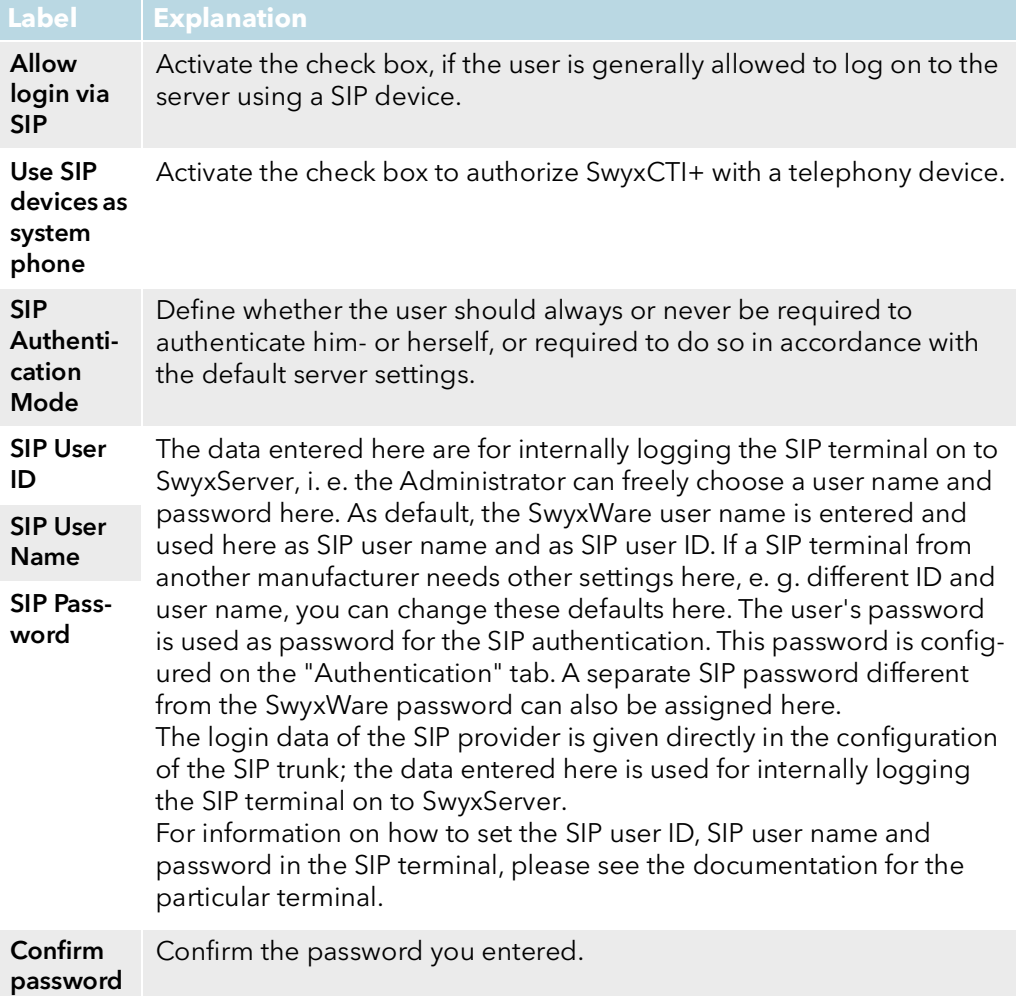

#### 8 Select the "Rights" tab.

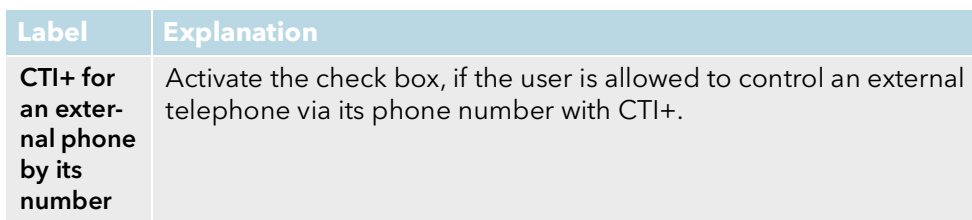

9 Select the "Misc." tab, if required.

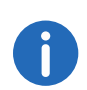

The entries on the tab "Misc." are optional, provided for information purposes only and have no effect on the SwyxWare configuration. The eventually entered data appears in a file <Projekt-ID>\_<Site>\_<Date>-<Time>.xlsx in the folder "Documentation" of the Configuration Package.

10 Click on the "Apply" button to save the settings.  $\checkmark$  The new user appears in the list.

#### **1.2.8.1 Create/edit multiple users**

You can edit several users in the list. You must export the list of configured users in advance as an Excel file (.xlxs), then add new or edit the existing users and import the list back to the ConfigPlanner.

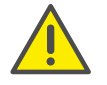

Make sure that you have set the Configuration Package password, see [Entering general information](#page-4-3), page 3

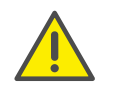

The existing user list is completely overwritten by the edited Excel file. Make sure that the Excel file to be imported is complete and correctly filled out with all desired users and required properties.

#### To add/edit several users

You have added at least one user.

1 In the menu select "Users".

- 2 Click on "Export users".
	- $\checkmark$  The Excel file with the current user properties is saved in the default download folder configured in your browser, e.g.. "C:\Users\<user name>\Downloads".
- 3 Open the file in Microsoft Excel and activate the edit mode, if required.
- 4 Add to the list new users with required properties or edit the properties of the current users.

 $\mathbf{a}$ 

The user name must be entered. If you leave other fields empty the default values will be used.

- 5 Save the changes.
- 6 In the dialogue window "User Import" click on "Select a file for import" and pick the edited Excel file for upload.
- 7 Click on "Import".
	- $\checkmark$  The file will be uploaded. In the user list new users appear, if any have been added.

### <span id="page-20-0"></span>**1.2.9 Define a group**

Any number of groups with any number of members can be configured in a SwyxWare installation; a user can be a member of more than one group. Setting up groups makes it possible to contact members at a central group number.

#### To create a group

- 1 In the menu select "Groups".
	- $\checkmark$  The "Groups" list appears.
- 2 Click on the "Add Group" button.  $\checkmark$  The "General" tab appears.

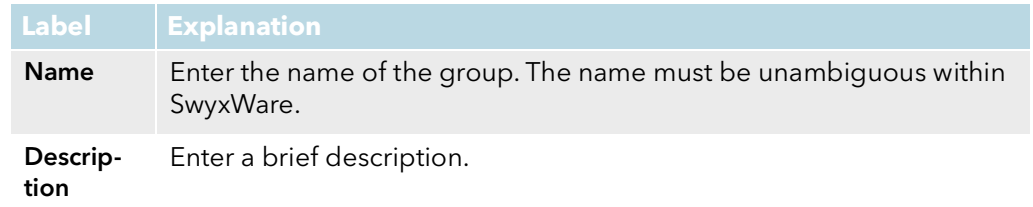

be delivered to MEM devices

Call signaling to other group members

to pick up the call.

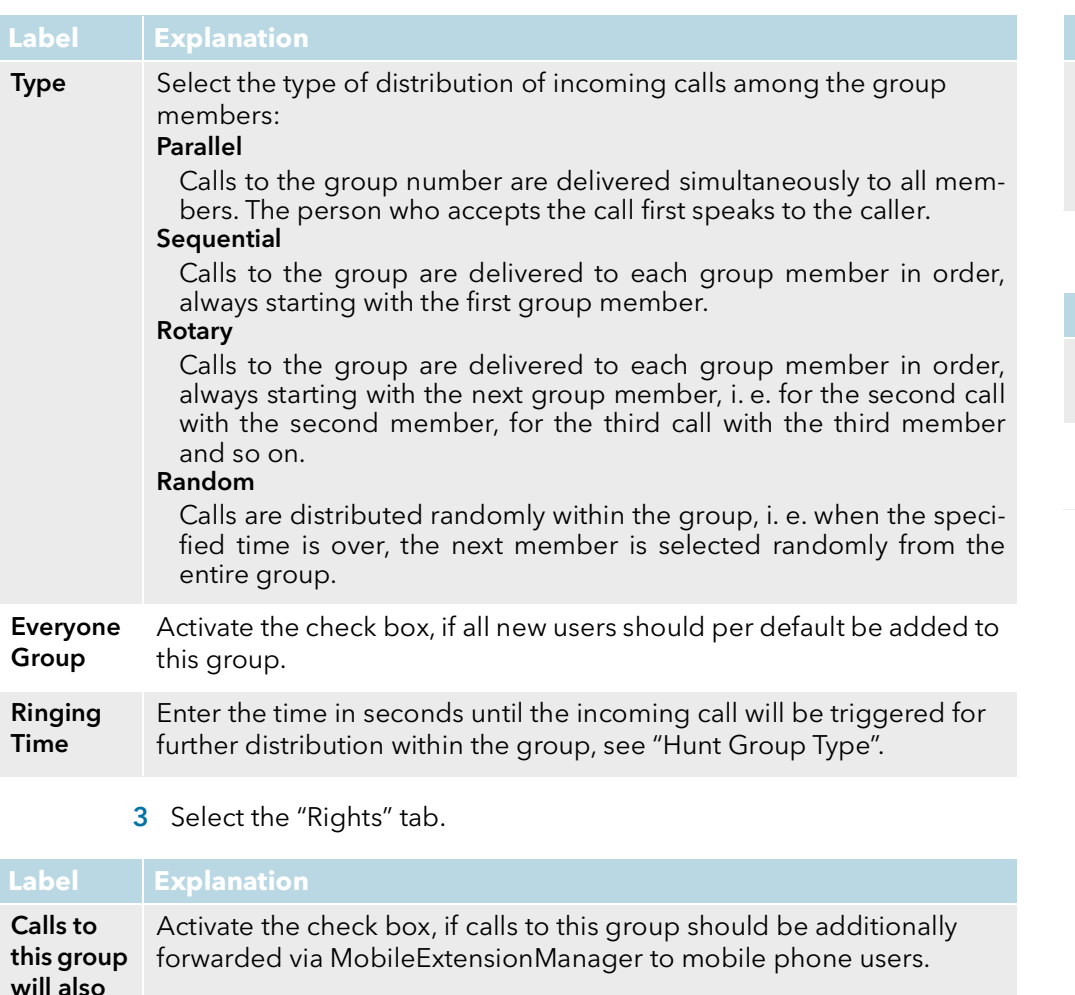

Incoming calls for one member of a group will also be signaled to all other group members. This gives the other members the opportunity

#### Mutual status signaling All Members of the group signal their status (Logged off, Available, Speaking) to the other members. This allows all members of the group to contact each other via Intercom Connection. **Label Explanation**

4 Select the "Numbers" tab.

| <b>Label</b>  | <b>Explanation</b>                                                  |
|---------------|---------------------------------------------------------------------|
| Internal      | Assign the group an internal group number. All members of the group |
| <b>Number</b> | can be reached at this number.                                      |
| <b>Public</b> | If the internal number is to be reached from the public telephone   |
| <b>Number</b> | network, it must be mapped to an external number.                   |
|               | 5 Click on the $\checkmark$ button to save the settings.            |

 $\checkmark$  The new group appears in the list.

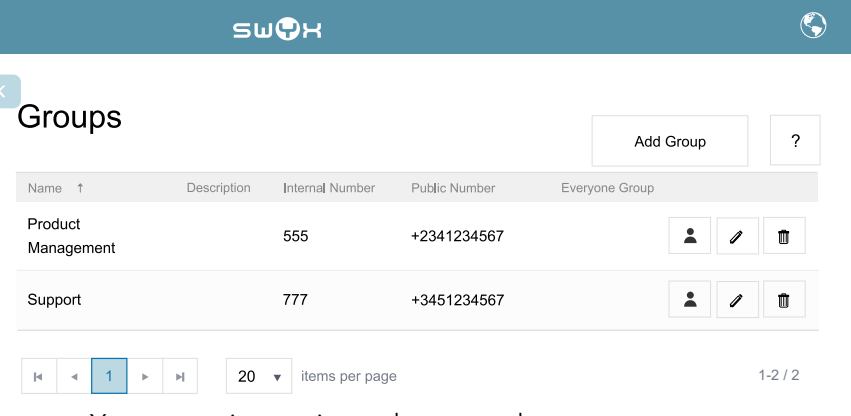

You can assign registered users to the new group.

#### To assign users to a group

- 1 Click in the line of the required Group on the button.
	- $\checkmark$  The "Select group members for: < Group name>" dialogue window appears.

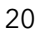

Left area shows all registered users, right area shows the current members of the group.

- 2 Click on the name of the desired user in the left area.  $\checkmark$  The corresponding line is marked.
- 3 Click on the  $\sqrt{\ }$  button.
	- $\checkmark$  The user name moves to the right area, the user becomes a member of the group.
- 4 Repeat steps 2 and 3 if you would like to assign other users to the group.
- 5 Click on the  $\sqrt{\ }$  button to save the settings.
	- $\checkmark$  The desired users are assigned to the group.

### <span id="page-22-0"></span>**1.3 Export a Configuration Package**

You can always export a configuration package, if your purpose is to save the recent input of the configuration data.

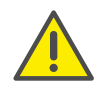

Make sure that you have set the Configuration Package password, see [Entering general information](#page-4-3), page 3

When on the page "Export" the message "No validation errors" appears, you can use the respective configuration file for the configuration of SwyxServer.

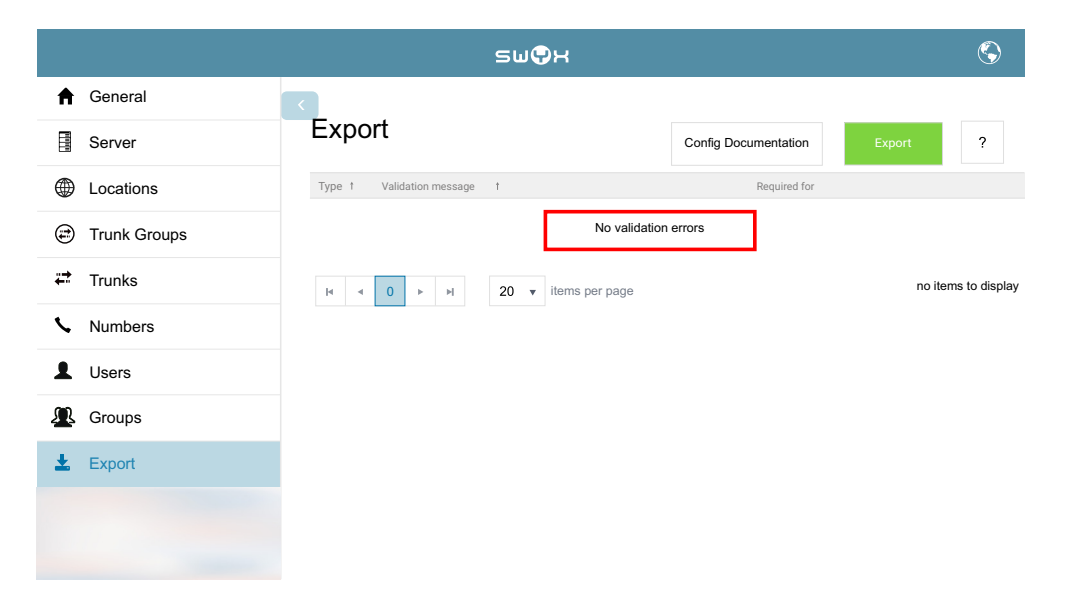

#### To export the configuration file

6

- 1 In the menu select "Export".
- 2 Click on the "Export" button.
	- $\checkmark$  The configuration file is saved with the name "<Project ID> <Site> <Date>-<Time>.zip" in the default folder for downloaded files configured in your browser, e.g. "C:\Users\<user name>\Downloads".

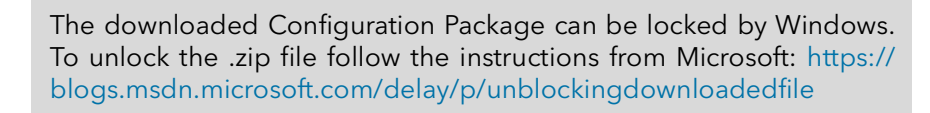

### <span id="page-22-1"></span>**1.4 Import a Configuration Package**

You can add further information or change the existing data in a previously exported configuration file.

#### To import the Configuration Package

The start page is open.

- 1 Click on the "Import a configuration package" button.
- 2 Click on the "Choose file" button.
- 3 Select the desired file ("<Project ID>\_<Site>\_<Date>-<Time>.zip") in the corresponding directory.
- 4 Enter the Configuration Package password.
- 5 Click on the "Import" button.

You can continue with the editing of the file.

### <span id="page-23-0"></span>**1.4.1 Edit the configuration file**

You can delete objects or change their parameters.

#### To edit the Configuration Package

- 1 Among the menu items select the required object list, e.g. "Locations".
	- $\checkmark$  The list of the corresponding objects appears.
- 2 Click on the  $\mathscr{D}$  button in the row of the object you would like to change.
	- $\checkmark$  The "Edit" dialogue window appears.
- 3 Make the changes to the required parameters.
- 4 Click on the  $\sqrt{\ }$  button to save the settings.

#### To delete objects

- 1 Among the menu items select the required object list, e.g. "Locations".
	- $\checkmark$  The list of the corresponding objects appears.
- 2 Click on the  $\frac{1}{\sqrt{2}}$  button in the row of the object you would like to delete.
- 3 Click on "OK" to save the changes.
	- $\checkmark$  The object is deleted and removed from the list.

# <span id="page-23-1"></span>**1.5 Apply the configuration file**

The following scenarios are supported:

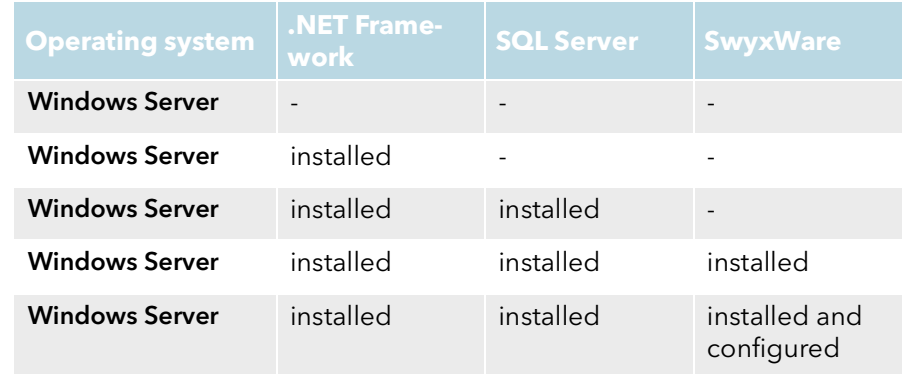

The Configuration Package is able to recognise the actual scenario and run through the required steps.

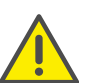

After installing the SQL server, a restart of the computer might be necessary. Run the script again after the restart.

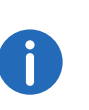

The downloaded Configuration Package might be locked by Windows. To unlock the .zip file follow the instructions from Microsoft: https://blogs.msdn.microsoft.com/delay/p/unblockingdownloadedfile

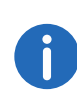

For information on how to prepare the installation of SwyxWare please refer to the documentation for administrators (Chapter "Preparation for Installation"):

[help.swyx.com/cpe/12.20/Administration/Swyx/en-US](http://help.swyx.com/cpe/12.20/Administration/Swyx/de-DE/index.html)

### To import the Configuration Package to an installed and preconfigured SwyxServer

The configuration package is validated and exported from the Configuration Planner.

- 1 Unzip the file on the computer on which you are going to install SwyxServer, e. g. in a new folder on the desktop.
	- $\checkmark$  The folder should contain the following files/folders:
	- Folder "Configuration" containing the file: <Project ID>\_<Site>\_<Date>-<Timet>.SwyxWareConfig
	- Folder "Configuration" containing the file: <Project ID>\_<Site>\_<Date>-<Timet>.xlsx
	- Folder "Installation"
	- Folder "Resources" with PowerShell scripts and required .dll files
	- ConfigureSwyxWare.cmd
- 2 Click with the right mouse button on the "ConfigureSwyxWare.cmd" file and select "Run as administrator".
	- $\checkmark$  The PowerShell script starts.
- 3 Confirm the execution of the script with "Yes".
	- $\checkmark$  The PowerShell script window appears. You are prompted to enter the configuration file password.
- 4 Enter the Configuration Package Password and press the enter key.
- 5 Follow the script messages.
	- $\checkmark$  The configuration data is being imported. At the end of a successful configuration the following message appears: "Configuration import completed".

#### To use the Configuration Package for an unattended SwyxServer installation and configuration

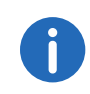

For further information about an unattended SwyxWare installation and corresponding requirements please refer to the documentation for administrators (Chapter "Unattended Configuration"): [help.swyx.com/cpe/12.20/Administration/Swyx/en-US](http://help.swyx.com/cpe/12.20/Administration/Swyx/de-DE/index.html)

The configuration package is validated and exported from the Configuration Planner.

- 1 Unzip the file on the computer on which you are going to install SwyxServer, e. g. in a new folder on the desktop.
	- $\checkmark$  The folder should contain the following files/folders:
	- Folder "Configuration" containing the file: <Project ID>\_<Site>\_<Date>-<Timet>.SwyxWareConfig
- Folder "Configuration" containing the file: <Project ID>\_<Site>\_<Date>-<Timet>.xlsx
- Folder "Installation"
- Folder "Resources" with PowerShell scripts and required .dll files
- ConfigureSwyxWare.cmd
- 2 Copy the SwyxServer installation files into the folder "Installation": "Setup.cab", "Setup.msi" and "Unattended.xml".
- 3 Copy the SwyxWare-Administration installation files into the folder "Installation": "Admin64.msi"
- 4 Close all Windows applications.
- 5 Click with the right mouse button on the "ConfigureSwyxWare.cmd" file and select "Run as administrator".
	- $\checkmark$  The PowerShell script starts.
- 6 Confirm the execution of the script with "Yes".
	- $\checkmark$  The PowerShell script window appears. You are prompted to enter the password.
- 7 Enter the password you used to protect the configuration package and press Enter.
- 8 Follow the script messages.
	- $\checkmark$  SwyxServer and SwyxWare-Administration are being installed, configuration data from "Unattended.xml" and the configuration file is being imported. At the end of a successful configuration the following message appears: "Configuration import completed".

#### To use the Configuration Package to configure a UC Tenant in SwyxON

The configuration package is validated and exported from the Configuration Planner.

- 1 Unzip the file on your local computer, e. g. in a new folder on the desktop.
	- $\checkmark$  The folder should contain the following files/folders:
	- Folder "Configuration" containing the file: <Project ID>\_<Site>\_<Date>-<Timet>.SwyxWareConfig
	- Folder "Configuration" containing the file: <Project ID>\_<Site>\_<Date>-<Timet>.xlsx
	- Folder "Installation"
- Folder "Resources" with PowerShell scripts and required .dll files
- ConfigureSwyxWare.cmd
- 2 Connect to the UC Tenant via Remote Admin Connector.
- 3 Click with the right mouse button on the "ConfigureSwyxWare.cmd" file and select "Run as administrator".
	- $\checkmark$  The PowerShell script starts.
- 4 Confirm the execution of the script with "Yes".  $\checkmark$  The PowerShell script window appears.
- 5 Enter the Authentication Token to allow the access to the UC Tenant for the script.
- 6 Enter the password you used to protect the configuration package and press Enter.
- 7 Follow the script messages.
	- $\checkmark$  At the end of a successful configuration the following message appears: "Configuration import completed".

## <span id="page-26-0"></span>**2 Number formats**

<span id="page-26-1"></span>You can set number formats on the tab "Number Formatting" when confi-guring a Trunk Group, see 1.2.5 [Define Trunk Groups](#page-12-1), page 11.

The following number formats are available for selection:

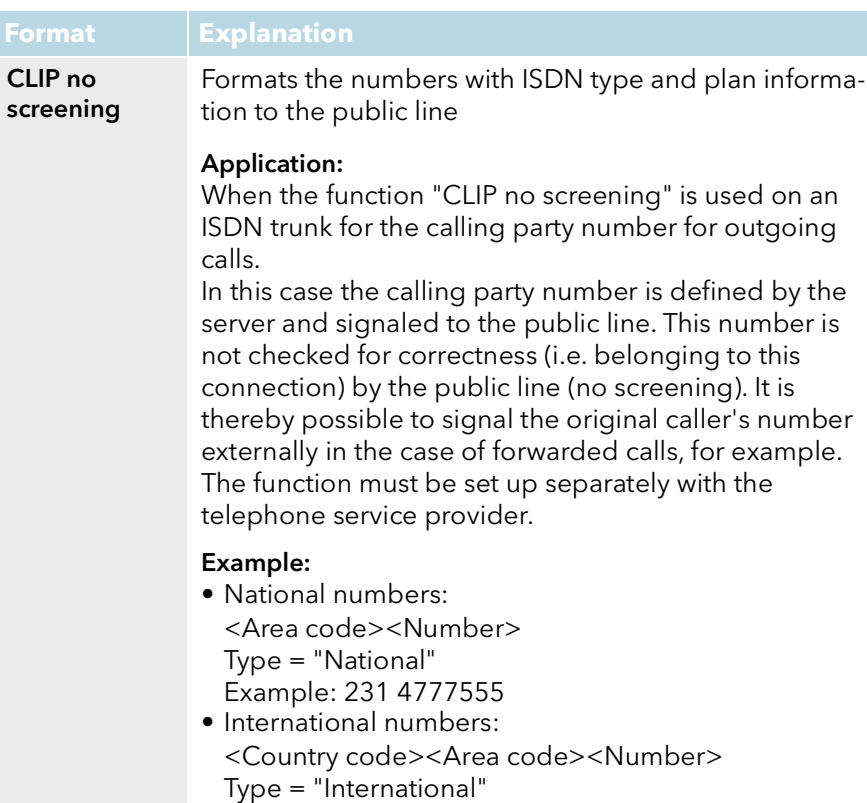

Example: 49 231 4777555

#### Dial as a PBX user Number is as an internal subscriber typically dials, i.e. at the associated location, taking into account the public line access code: or internal number or canonical number In addition, for canonical numbers a 0 is removed which is incorrectly inserted when dialing from Outlook. Transmits or interprets the phone number depending on how the user of a PBX is. For a connection to a subsystem, "Dial as a PBX user" should be applied for incoming calls for the called party number, and for outgoing calls for the caller number. This setting is made automatically if you select the format "Internal Lines". Application: • internally for any user • but also on a sub-telecommunication system for - the called party number for incoming calls -the calling party number for outgoing calls Example:  $• +49023147770$ is converted into +492314770 • <Public Line Access><Number> 04777555 002214777555 • Canonical number also possible +492314777555 **Format Explanation**

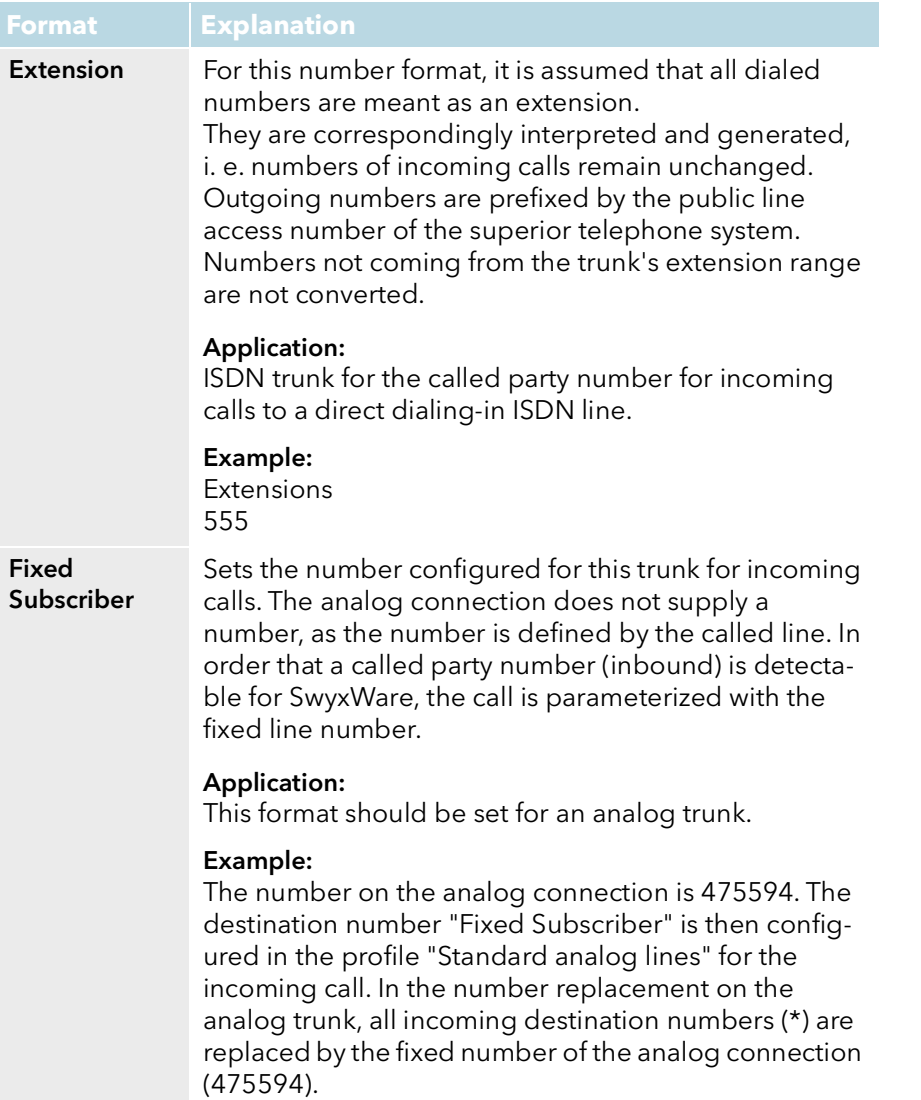

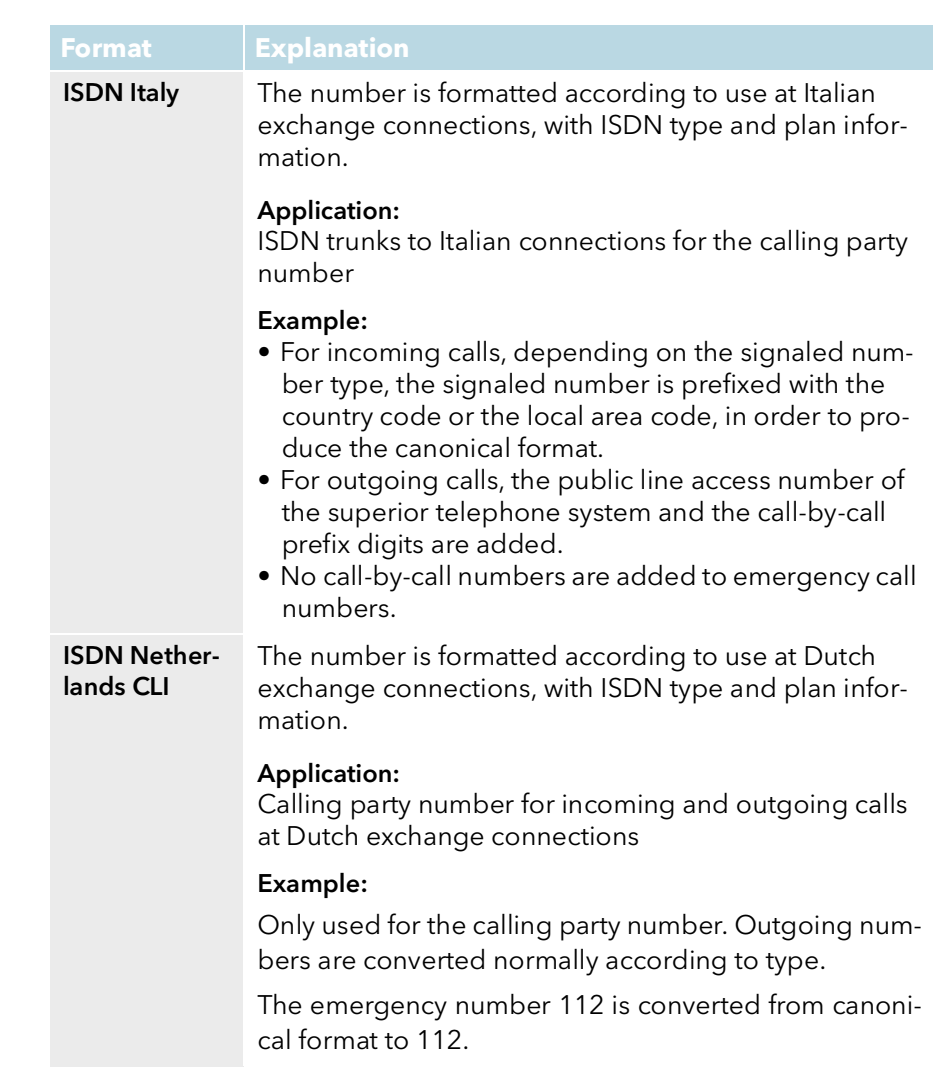

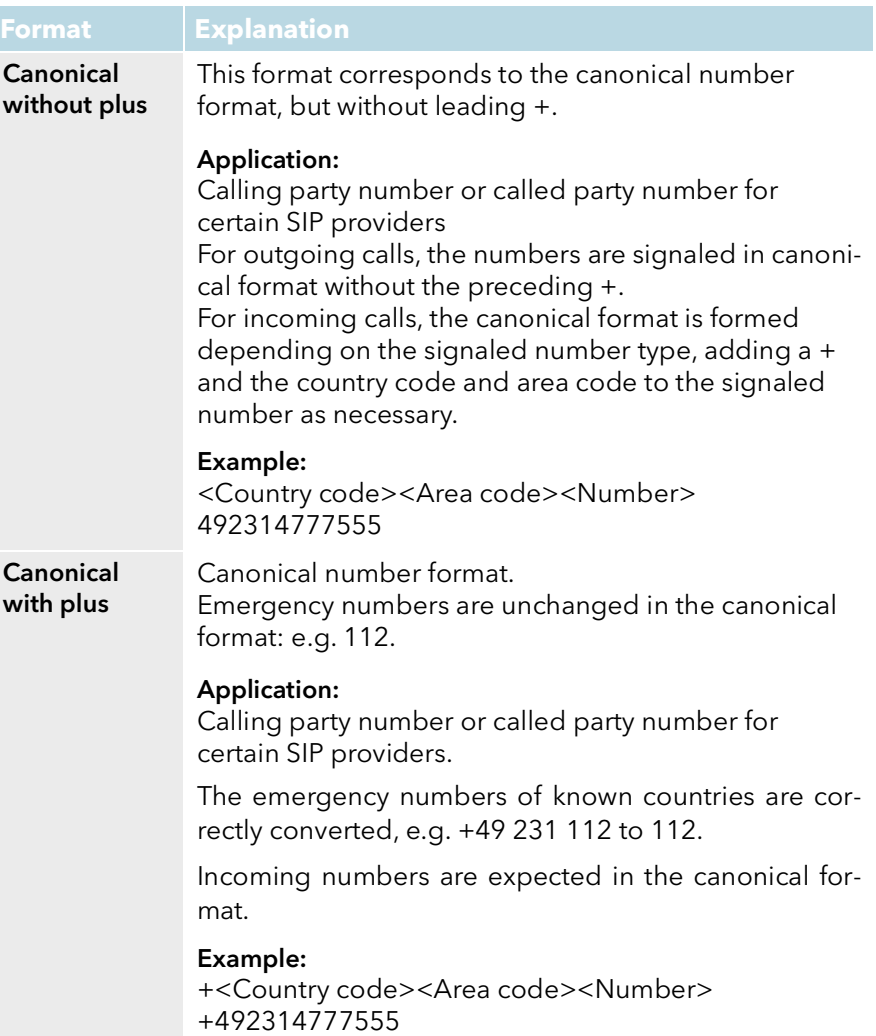

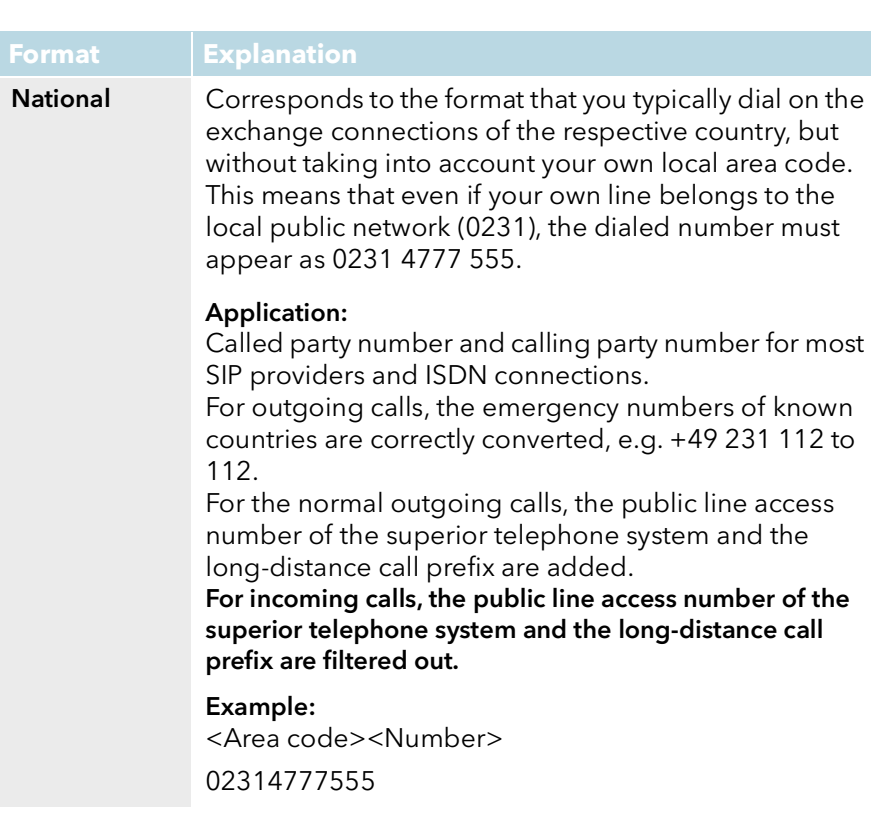

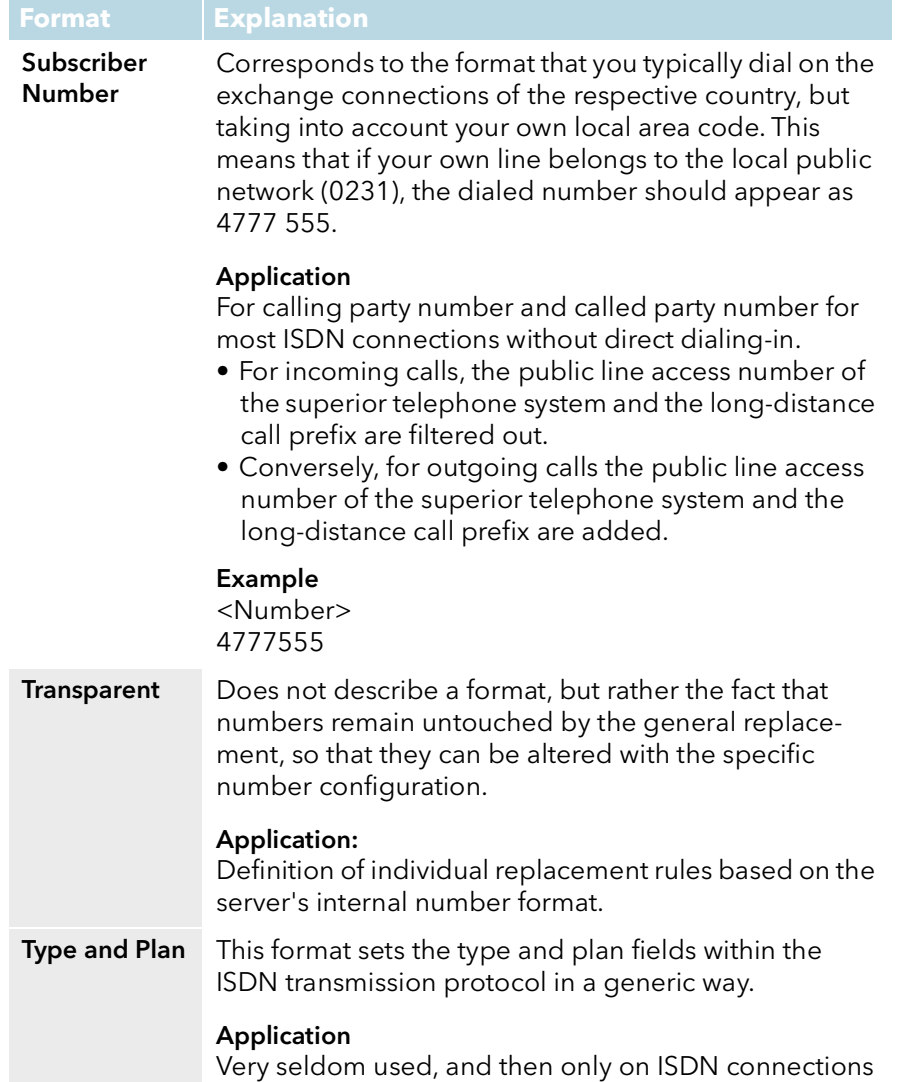

# <span id="page-30-0"></span>**3 SwyxConnect Configuration Wizard**

With the SwyxConnect Configuration Wizard, you can use templates to set up a SwyxConnect Session Border Controller (SBC) for the SwyxWareusage or quickly modify an existing configuration.

For further information see also the SwyxWare documentation for administrators, chapter [SwyxConnect 5000/8000.](https://help.swyx.com/cpe/latest.version/Administration/Swyx/de-DE/index.html#context/help/Swyx_Connect_$)

### <span id="page-30-1"></span>**3.1 Requirements**

- SwyxWare is installed and configured
- SwyxConnect SBC is connected and started in the local network
- Optional: Syslog is installed and started on a computer in the local network
- The contents of the file "SwyxConnect Configuration.zip" are stored in a local folder of your choice. The supplied template can be found under

-"SwyxConnect Configuration Wizard/templates/SwyxConnect SBC Configuration Wizard.json" and

-"SwyxConnect Configuration Wizard/templates/SwyxConnect SBC Configuration Wizard.cli

### <span id="page-30-2"></span>**3.2 Configure SwyxConnect as Session Border Controller**

In these steps you define the following functions for SwyxConnect:

- Optional: Use as VPN connection with SwyxON
- Optional: Set up a DSL connection
- Optional: Use as a Session Border Controller on the LAN
- Establish connection between SwyxConnect and SwyxWare
- Register on a SIP trunk (for approved providers)
- Configure FXS or BRI connections
- Set Digit Mapping Rules

#### To configure SwyxConnect as a Session Border Controller

1 Start "SwyxConnect Configuration Wizard.exe" and select "SwyxConnect SBC Configuration Wizard" from the drop down list:

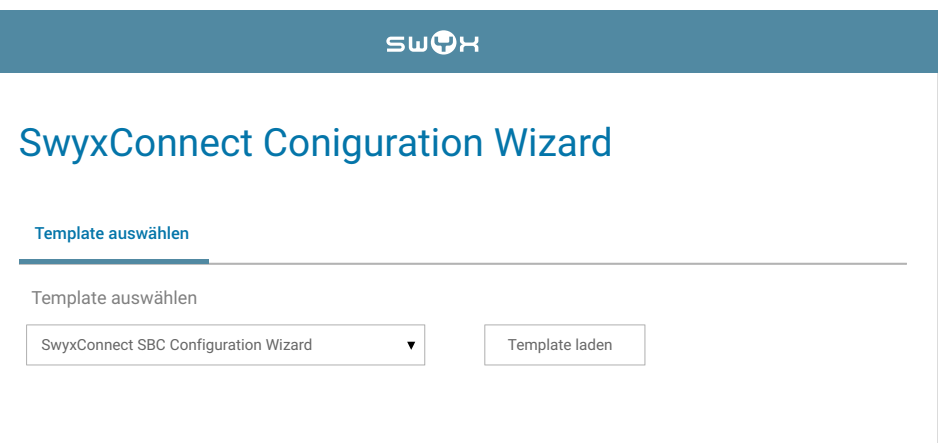

- 2 Click on "Load Template"
	- $\checkmark$  The tab "Preselection configuration" opens.
- 3 Specify the following settings:

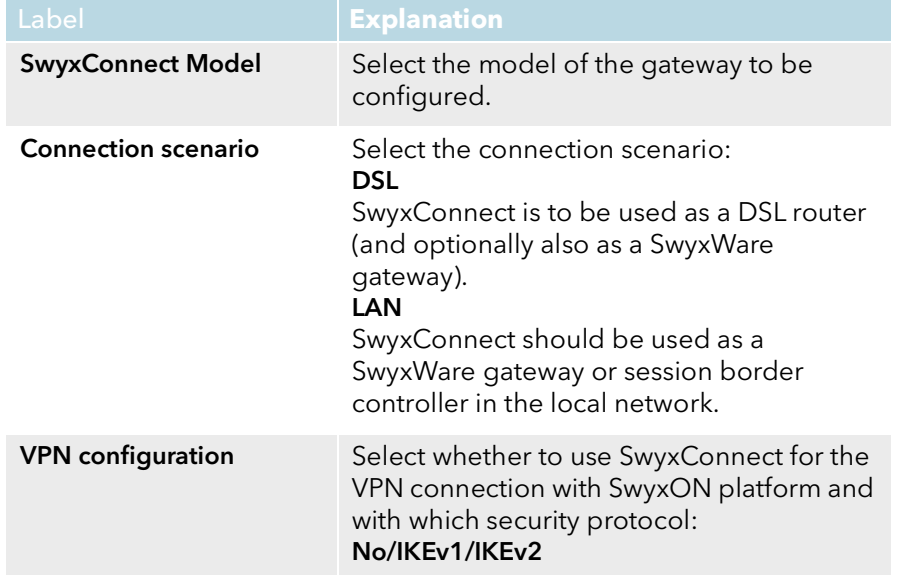

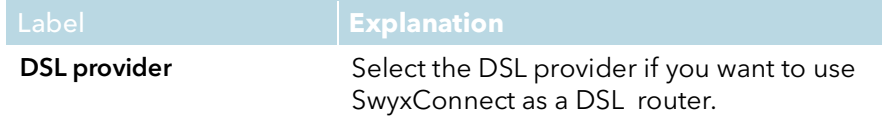

- 4 Click on "Next".
	- $\checkmark$  The tab "System configuration" opens:
- **5** Specify the following settings:

The system configuration is applied in all connection scenarios.

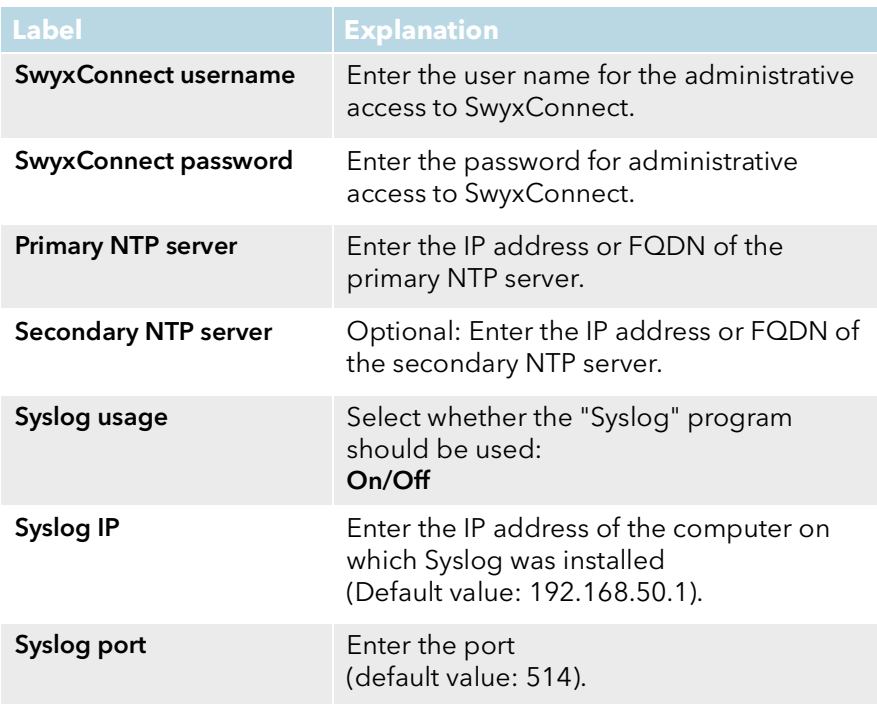

- 6 Click on "Next ".
	- $\checkmark$  The tab "Network configuration" opens:
- 7 Specify the following settings:

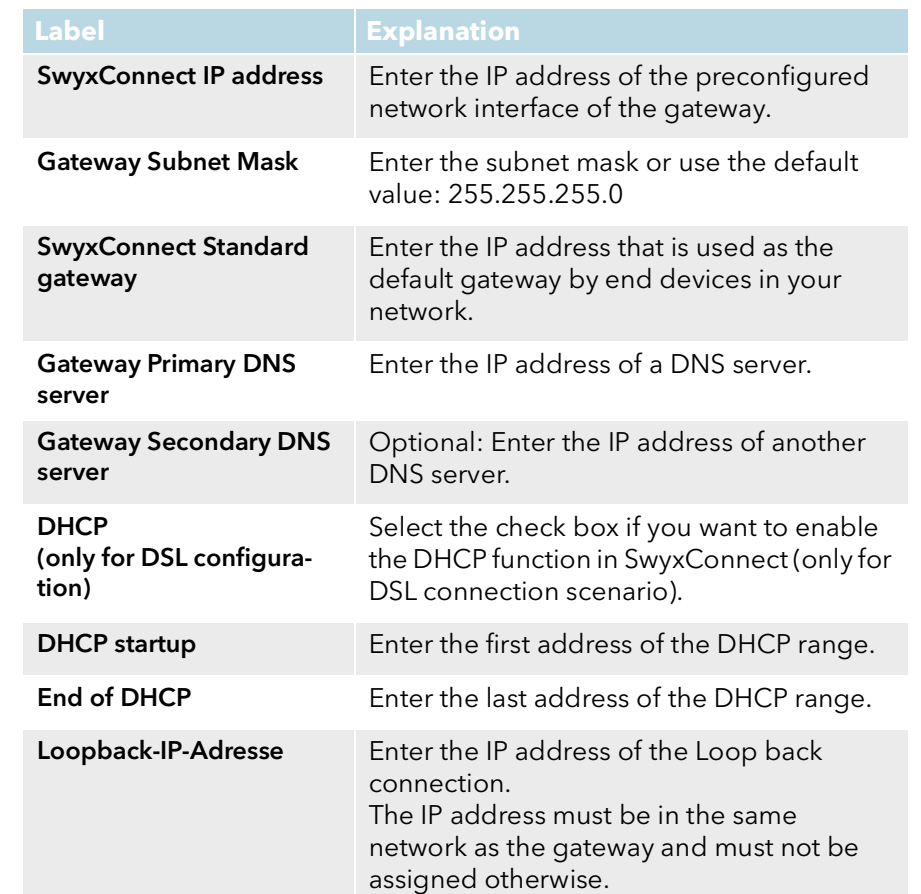

8 Click on "Next".

 $\checkmark$  Optional: The tab "VPN configuration for SwyxON" opens:

9 Specify the following settings:

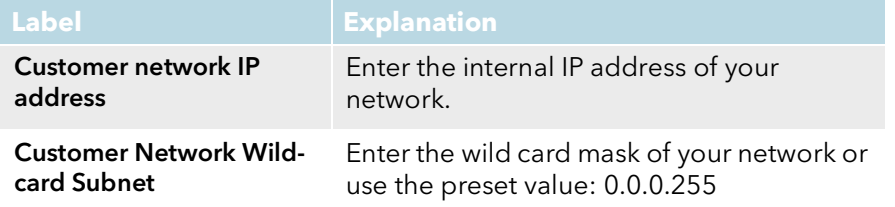

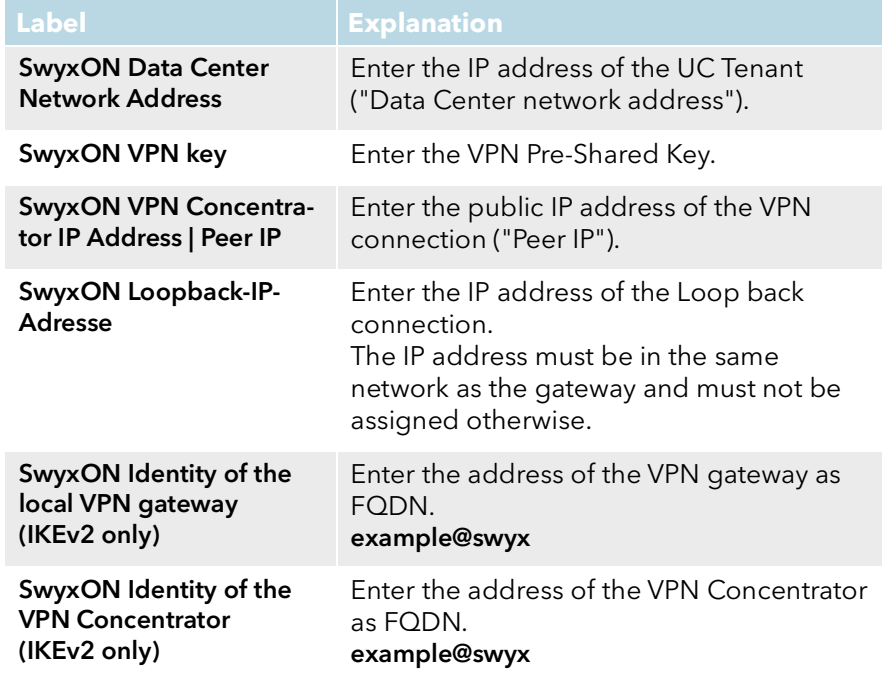

10 Click on "Next".

 $\checkmark$  Optional: The tab "DSL configuration" opens.

- 11 Enter the DSL access data that you have received from your DSL provider: Connection identification, access number, password.
- 12 Click on "Next".

 $\checkmark$  The "SIP Trunk Configuration" tab opens:

13 Specify the following settings:

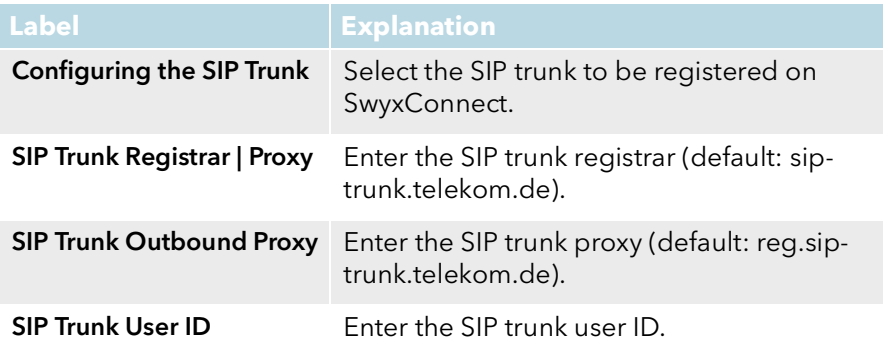

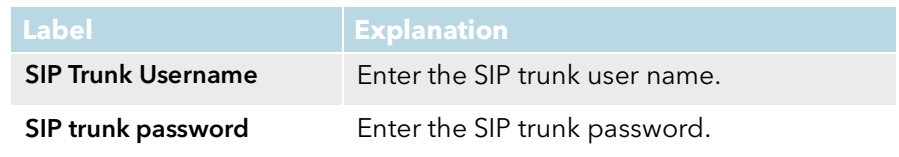

14 Click on "Next "

 $\checkmark$  The tab "SwyxWare SIP Gateway Connection" opens.

15 Specify the following settings:

The SIP credentials must be set in SwyxWare-Administrationunder the SIP gateway trunk properties on the SIP Registration tab.

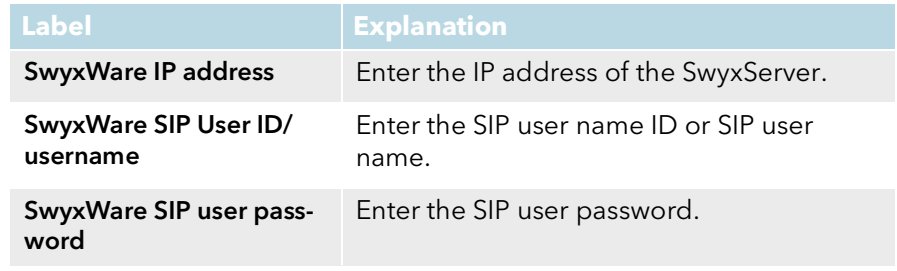

#### 16 Click on "Next".

 The tab "FXS Configuration" (SwyxConnect 5002) or "BRI Configuration" (SwyxConnect 5008) opens:

17 Select the number of connections to be used on the SwyxConnect. You must enter the SIP credentials for each port in use.

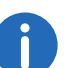

The SIP credentials must be set in the SwyxWare-Administration under the User Properties on the "SIP" tab.

18 Click on "Next".

- $\checkmark$  The tab "Additional settings" opens:
- 19 Enter the digit mapping rules or use the standard rules. For further information please refer to the SwyxWare documentation for Administrators, chapter SwyxConnect 5000/8000, [section "Digit](https://help.swyx.com/cpe/latest.version/Administration/Swyx/de-DE/index.html#context/help/Digit_Mapping_$)  [Mapping".](https://help.swyx.com/cpe/latest.version/Administration/Swyx/de-DE/index.html#context/help/Digit_Mapping_$)

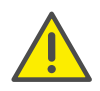

Use the rule "x.T" at the end of the string so that calls that cannot be assigned to any of the previous rules are still allowed.

20 Click on "Submit".

 $\checkmark$  After successful entry of all necessary parameters, a CLI file is generated:

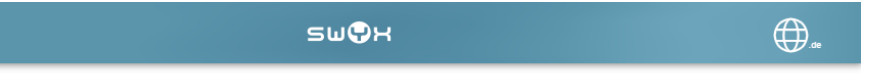

### **SwyxConnect Konfigurationsassistent**

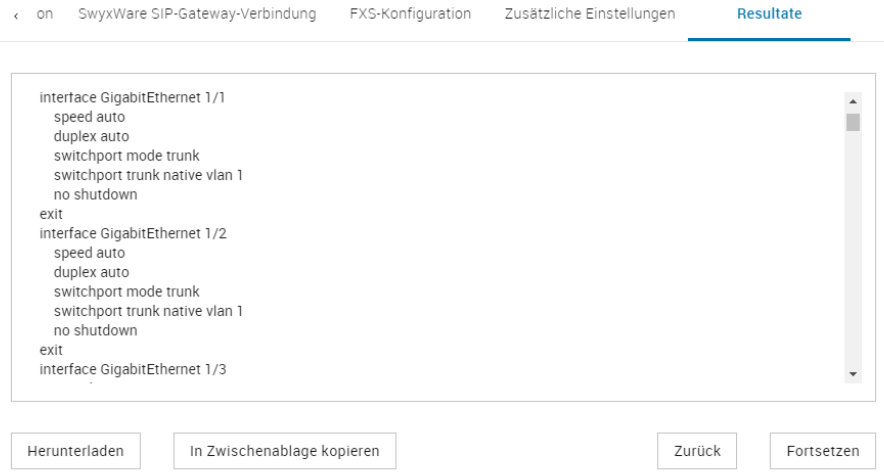

21 Click on "Download" or "Copy to Clipboard" and save the CLI file with your configuration.

You can edit the saved CLI file later as required and upload it to SwyxConnect manually.

After successful transmission, the device restarts and can be reached at the addresses specified